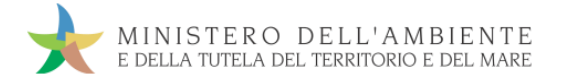

# GUIDA RAPIDA **DESTINATARI**

Versione del 19settembre 2018

www.sistri.it

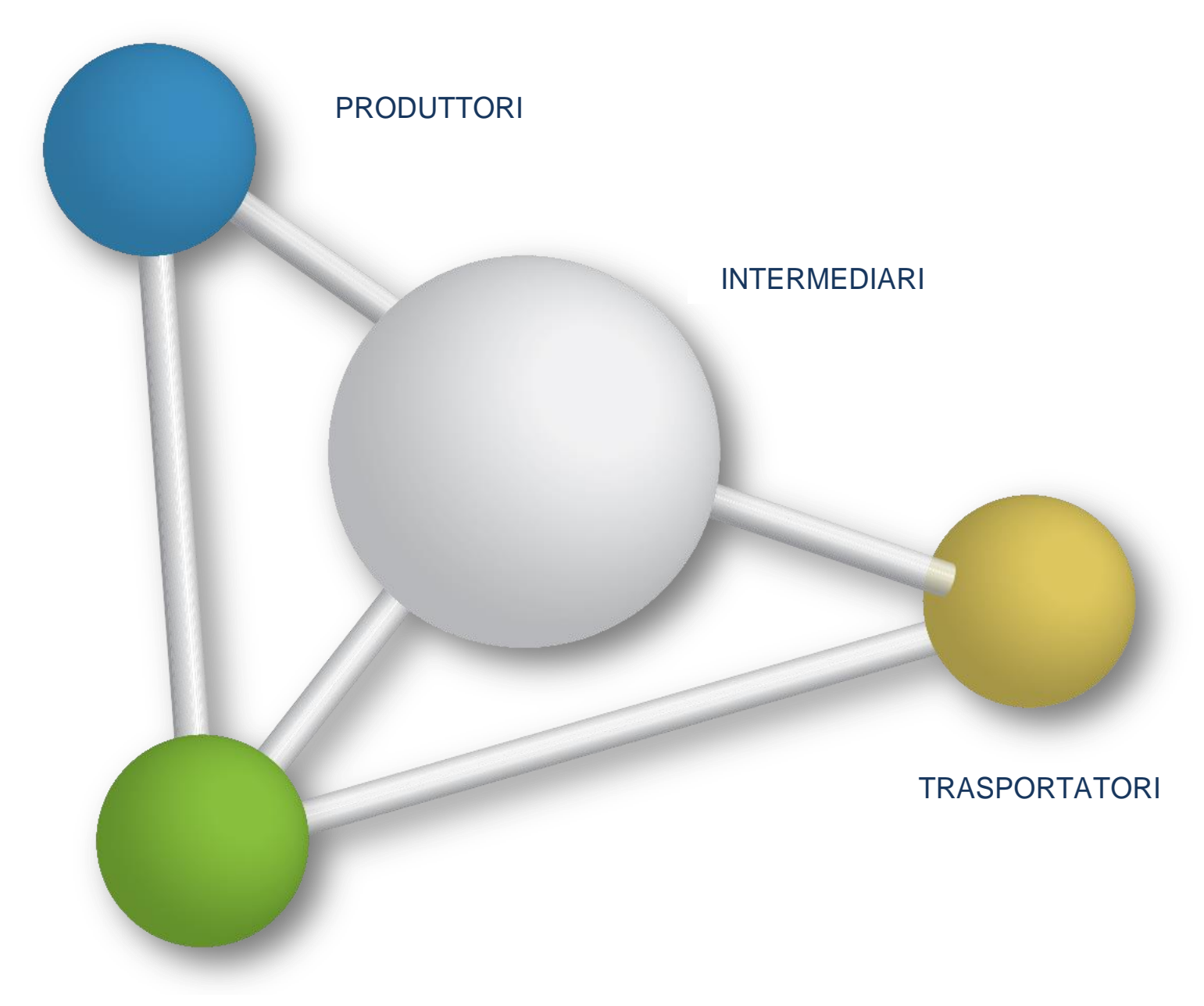

**DESTINATARI** 

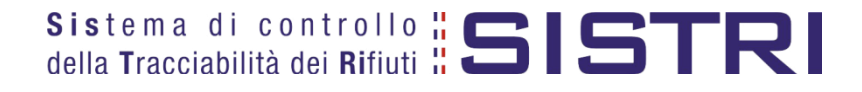

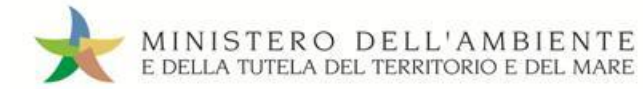

# SOMMARIO

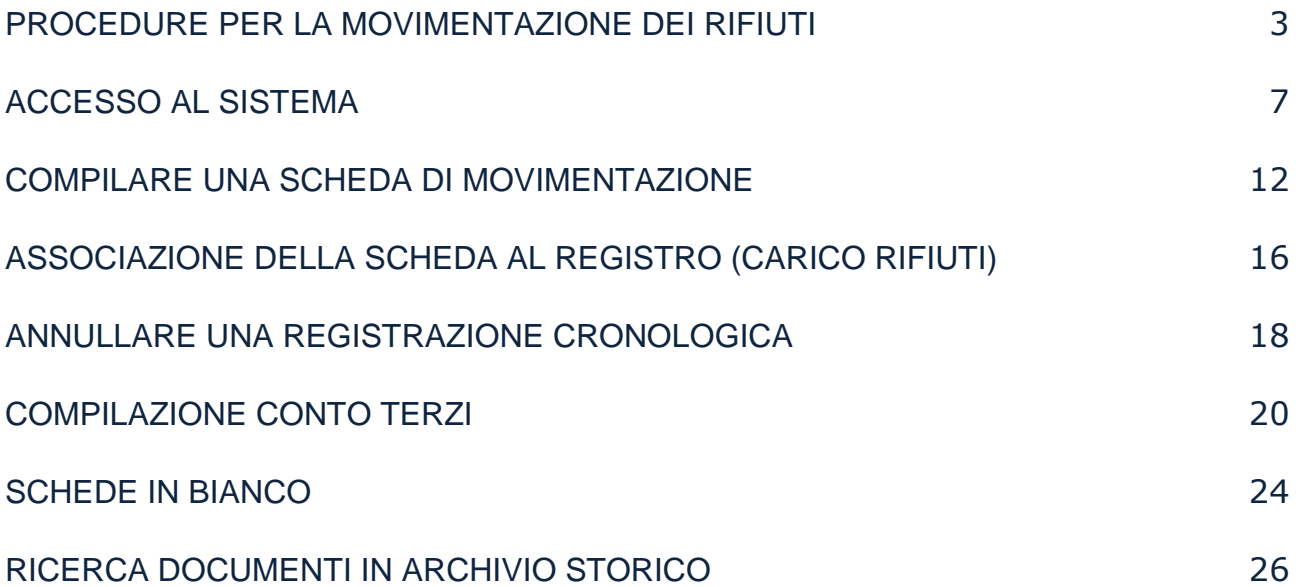

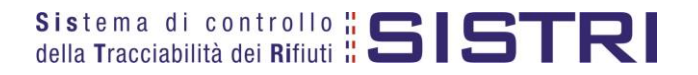

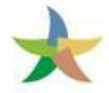

# <span id="page-2-0"></span>PROCEDURE PER LA MOVIMENTAZIONE DEI RIFIUTI

# Procedura con utilizzo non contestuale dei dispositivi

La procedura in questione evidenzia le modalità di movimentazione del rifiuto nella fattispecie in cui il produttore ed il destinatario, ognuno secondo le proprie esigenze operative, stabiliscono di adottare la modalità di consegna e presa in carico del rifiuto con utilizzo non contestuale dei dispositivi

### ATTIVITÀ PRELIMINARI ALLA MOVIMENTAZIONE

- 1. Il produttore procede alla compilazione e alla firma di una registrazione di carico nel Registro Cronologico entro 10 giorni dalla produzione del rifiuto e, comunque, prima dell'avvio delle operazioni di trasporto.
- 2. Quando il produttore decide di procedere alla movimentazione del rifiuto, prima dell'avvio delle operazioni di trasporto compila e firma la sezione della Scheda Movimentazione di propria competenza.
- 3. Dopo la compilazione e la firma da parte del produttore, il trasportatore compila e firma la sezione della Scheda Movimentazione di propria competenza.

### MOVIMENTAZIONE

- 4. Completate le operazioni di carico del rifiuto sul mezzo di trasporto, su due copie cartacee della Scheda Movimentazione vengono annotate la data e l'ora del carico. Le schede devono essere firmate dal produttore e controfirmate dal conducente: una copia rimane al produttore ed una viene conservata dal conducente per accompagnare il trasporto. Le copie cartacee possono essere stampate indifferentemente dal produttore o dal trasportatore.
- 5. All'arrivo presso l'impianto del destinatario il conducente procede alla consegna del rifiuto ed il Destinatario firma la copia cartacea della Scheda Movimentazione in possesso del conducente dopo aver annotato data e ora di consegna.
- 6. Il destinatario compila e firma la sezione della Scheda Movimentazione di propria competenza. Il Sistema invia automaticamente al produttore una mail di notifica di conclusione della movimentazione.

### ATTIVITÀ SUCCESSIVE ALLA MOVIMENTAZIONE

- 7. Il produttore procede all'associazione della scheda al registro e firma lo scarico nel Registro Cronologico entro 10 giorni lavorativi dalla consegna del rifiuto al trasportatore.
- 8. Il trasportatore procede all'aggiornamento, con l'inserimento delle date ed orari di carico e scarico del rifiuto riportate sulla scheda cartacea che ha accompagnato il trasporto, della Scheda Movimentazione e la firma. Vengono generate in automatico dal Sistema le relative registrazioni di carico e scarico nel Registro Cronologico.
- 9. Il trasportatore firma le registrazioni di carico e scarico nel Registro Cronologico entro 10 giorni lavorativi rispettivamente dalla presa in carico e dalla consegna dei rifiuti al destinatario.
- 10. Il destinatario procede all'associazione della scheda al registro e firma il carico nel Registro Cronologico entro 2 giorni lavorativi dalla presa in carico del rifiuto.
- 11. Entro il giorno successivo a quello in cui si sia completata almeno una movimentazione**<sup>1</sup>** (fine viaggio) il conducente inserisce il dispositivo USB nella Black Box per le operazioni di sincronizzazione dei dati. Il processo di sincronizzazione richiede circa 5 minuti, trascorsi i quali lo stesso dispositivo viene rimosso dalla Black Box e successivamente inserito in un PC collegato ad Internet, ovunque situato, e dotato di un normale browser di navigazione per accedere all'Area Conducente Movimentazione ove sarà necessario digitare il PIN ed attendere il messaggio di completamento delle operazioni di sincronizzazione dei dati fra il dispositivo USB ed il Sistema.

<u>.</u>

<sup>1</sup> Nel caso di viaggi che durino più giorni, la sincronizzazione deve essere effettuata, comunque, una sola volta entro il giorno *successivo alla fine del viaggio.*

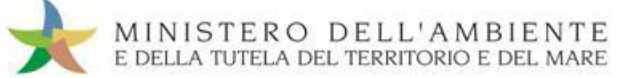

### **Procedura con utilizzo non contestuale dei dispositivi**

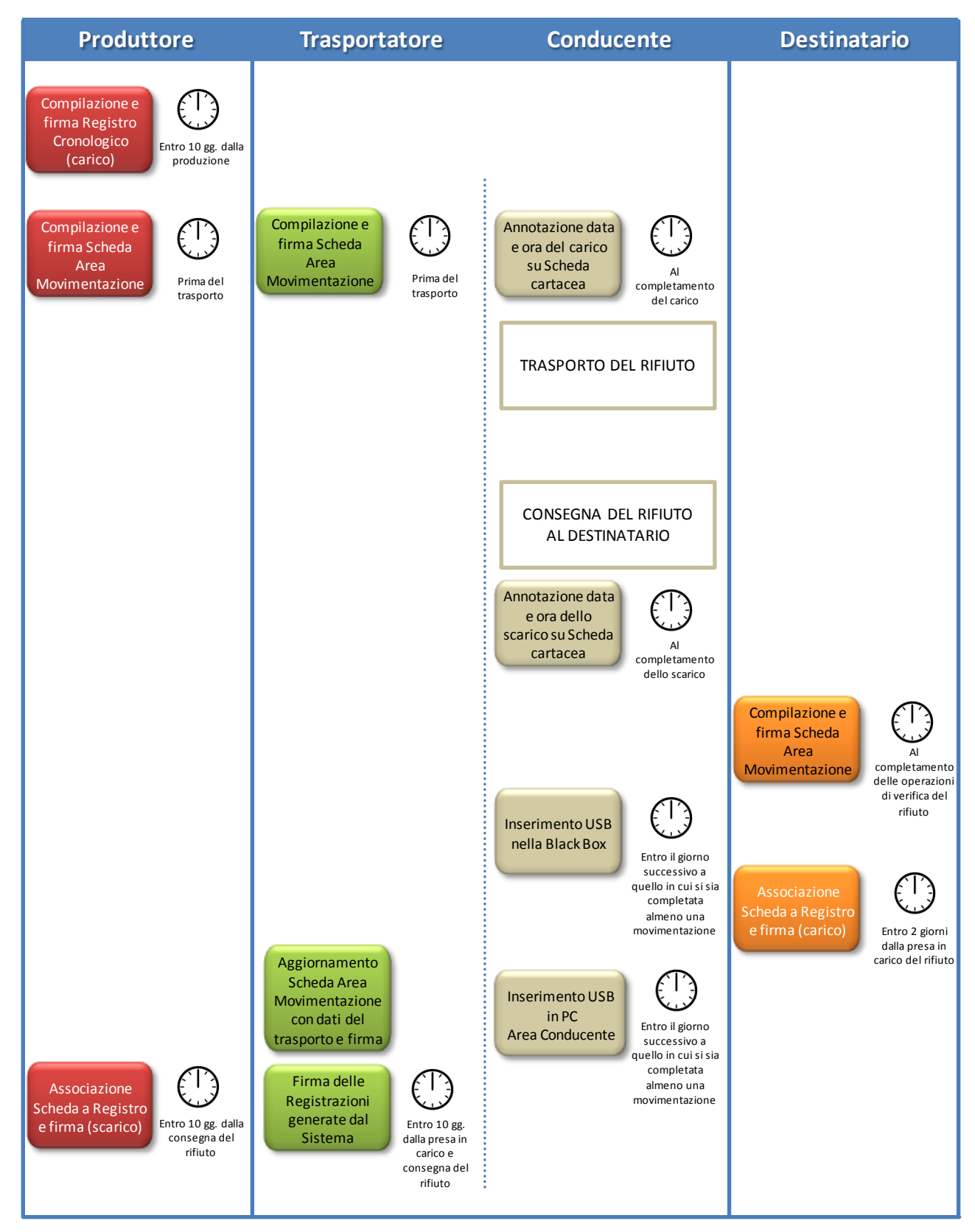

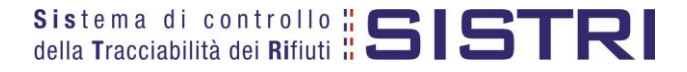

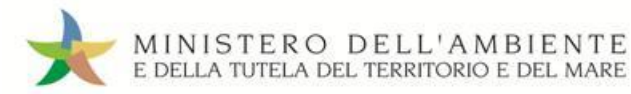

### Procedura con utilizzo contestuale dei dispositivi

La procedura in questione evidenzia le modalità di movimentazione del rifiuto nella fattispecie in cui il produttore ed il destinatario, ognuno secondo le proprie esigenze operative, stabiliscono di adottare la modalità di consegna e presa in carico del rifiuto con utilizzo contestuale dei dispositivi.

### ATTIVITÀ PRELIMINARI ALLA MOVIMENTAZIONE

- 1. Il produttore procede alla compilazione e alla firma di una nuova registrazione di carico nel Registro Cronologico entro 10 giorni dalla produzione del rifiuto e, comunque, prima dell'avvio delle operazioni di trasporto.
- 2. Quando il produttore decide di procedere alla movimentazione del rifiuto compila e firma la sezione della Scheda Movimentazione di propria competenza.
- 3. Dopo la compilazione e la firma da parte del produttore, il trasportatore compila e firma la sezione della Scheda Movimentazione di propria competenza.

### MOVIMENTAZIONE

- 4. Prima dell'inizio del trasporto il dispositivo USB del veicolo viene inserito nel PC del produttore già collegato al SISTRI per accedere all'Area Conducente ed effettuare le operazioni di sincronizzazione dei dati: il Sistema genera automaticamente la data di presa in carico e la relativa registrazione di carico nel Registro Cronologico del trasportatore. A valle della predetta operazione deve essere prodotta e consegnata al conducente una copia cartacea della Scheda Movimentazione per accompagnare il trasporto.
- 5. A completamento delle operazioni di presa in carico del rifiuto da parte del conducente il dispositivo USB del veicolo viene inserito nella Black Box e il conducente può procedere all'avvio del trasporto del rifiuto. Il processo di sincronizzazione tra il dispositivo USB del veicolo e la Black Box richiede circa 5 minuti, trascorsi i quali è opportuno rimuovere il dispositivo stesso al fine di preservarne l'integrità.
- 6. Durante le operazioni di accesso alla sede del destinatario, il conducente reinserisce il dispositivo USB del veicolo nella Black Box per le operazioni di sincronizzazione dei dati<sup>2</sup>. Il processo di sincronizzazione richiede circa 5 minuti, trascorsi i quali lo stesso dispositivo viene rimosso dalla Black Box per le operazioni di consegna del rifiuto.
- 7. Il dispositivo USB del veicolo viene inserito nel PC del destinatario già collegato al SISTRI per accedere all'Area Conducente ed effettuare le operazioni di sincronizzazione dei dati: il Sistema genera automaticamente la data di consegna del rifiuto e la relativa registrazione di scarico nel Registro Cronologico del trasportatore.
- 8. Il destinatario compila e firma la sezione della Scheda Movimentazione di propria competenza. Il Sistema invia automaticamente al produttore una mail di notifica di conclusione della movimentazione.

### ATTIVITÀ SUCCESSIVE ALLA MOVIMENTAZIONE

- 9. Il produttore procede all'associazione della scheda al registro e firma lo scarico nel Registro Cronologico entro 10 giorni lavorativi dalla consegna del rifiuto al trasportatore.
- 10. Il trasportatore firma le registrazioni di carico e scarico nel Registro Cronologico entro 10 giorni lavorativi rispettivamente dalla presa in carico e dalla consegna dei rifiuti al destinatario.
- 11. Il destinatario procede all'associazione della scheda al registro e firma il carico nel Registro Cronologico entro 2 giorni lavorativi dalla presa in carico del rifiuto.

1

 $^2$  Se al momento dell'operazione il dispositivo USB veicolo è ancora inserito nella Black Box occorre procedere alla sua rimozione e *successivo reinserimento.*

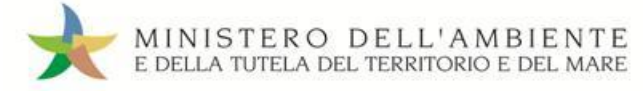

# **Procedura con utilizzo contestuale dei dispositivi**

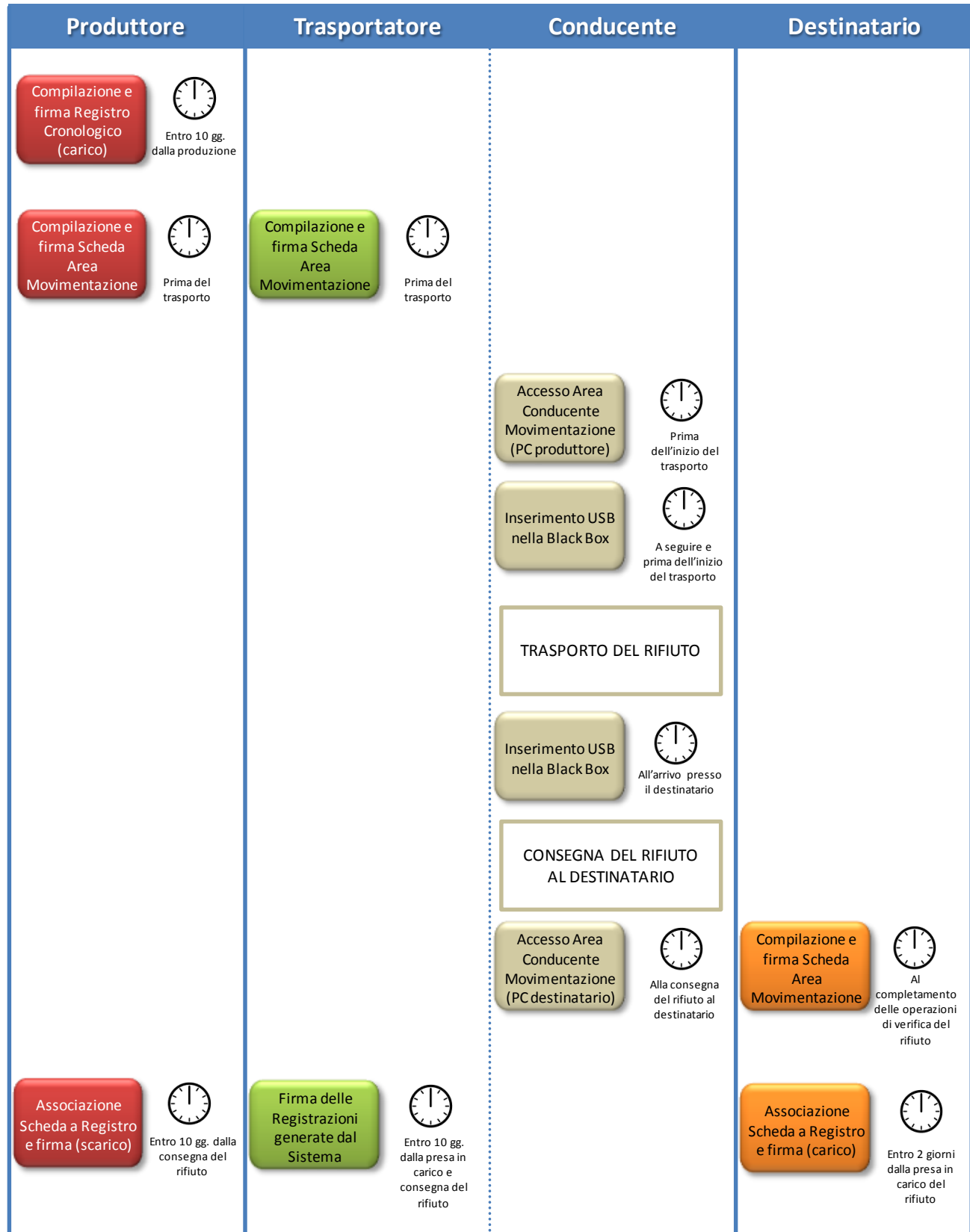

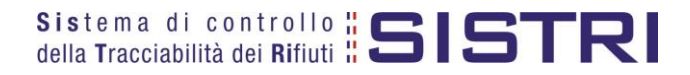

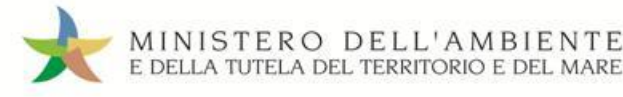

# <span id="page-6-0"></span>ACCESSO AL SISTEMA

 $\star$ Inserire il Dispositivo USB in un computer collegato a internet, attendere l'apertura della finestra di "Autoplay" e cliccare su "Apri cartella per visualizzare i file";

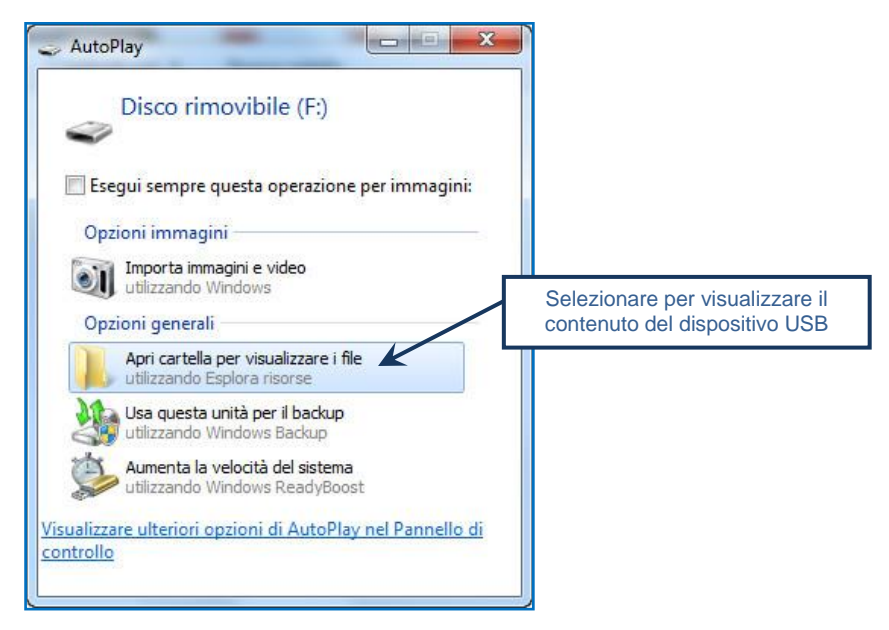

- **NOTA: Nel caso in cui la finestra di "AutoPlay" non compaia automaticamente è necessario accedere ai contenuti del Dispositivo USB collegato tramite le risorse del computer.**
- $\star$ Avviare l'applicazione "sistri\_windows" tramite doppio click;

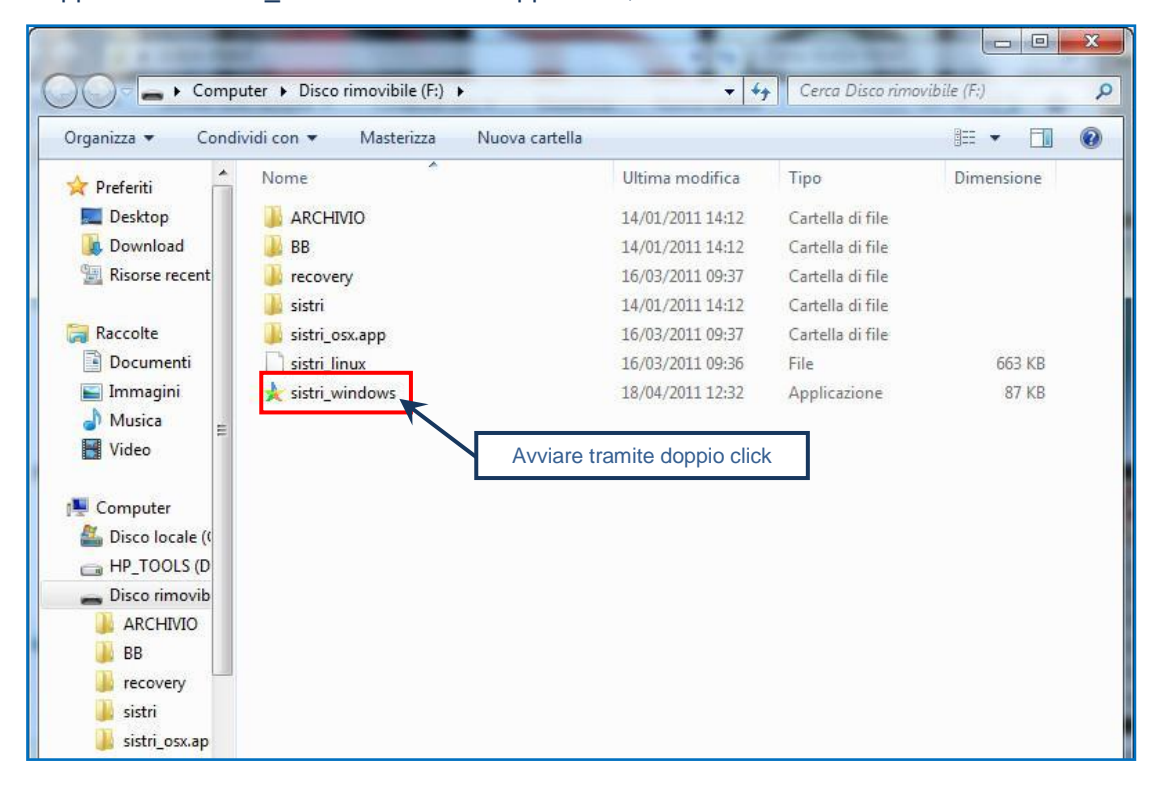

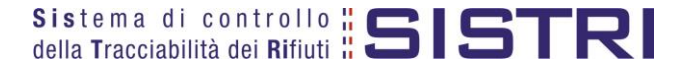

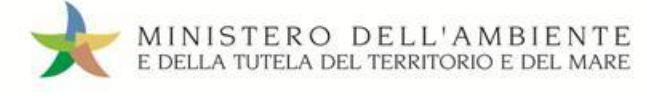

### $\star$ Premere il tasto "Accedi al sistema";

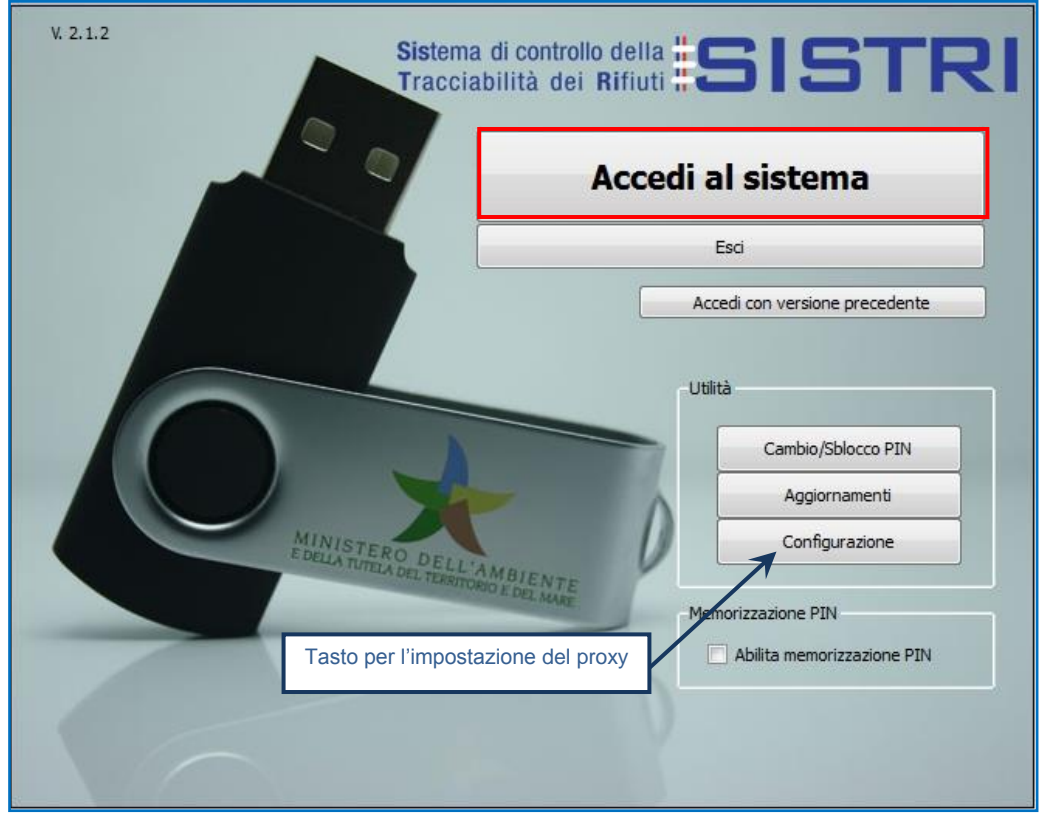

**NOTA: Nel caso in cui sia necessario impostare il proxy per accedere a internet, cliccare sul tasto "Configurazione" per indicare i relativi parametri.** 

#### $\star$ Selezionare l'icona con il lucchetto per l'inserimento diretto del PIN;

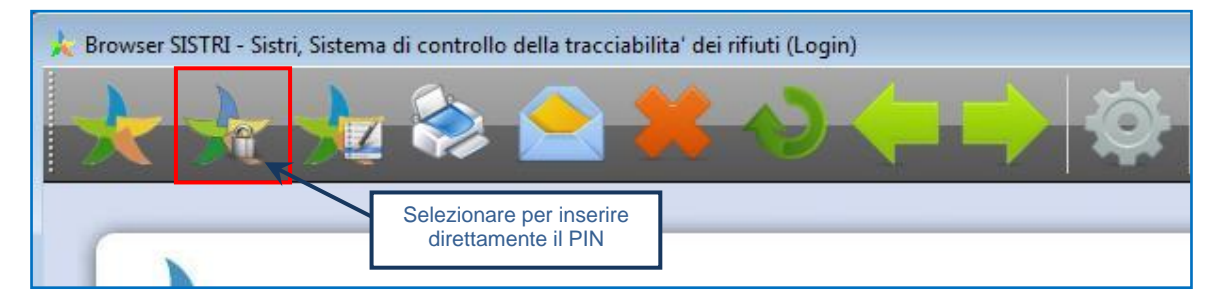

 $\star$ Digitare il PIN e premere il tasto "OK";

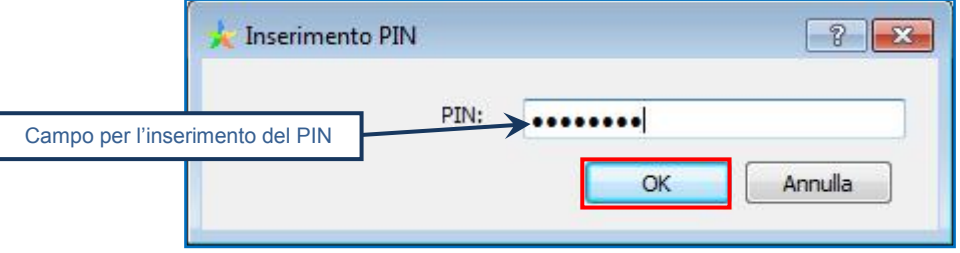

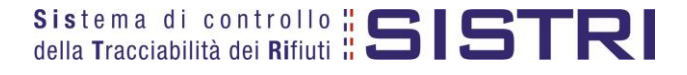

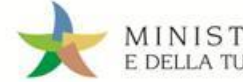

 $\star$ 

# Digitare User Name e Password negli appositi campi e premere il tasto "Login";

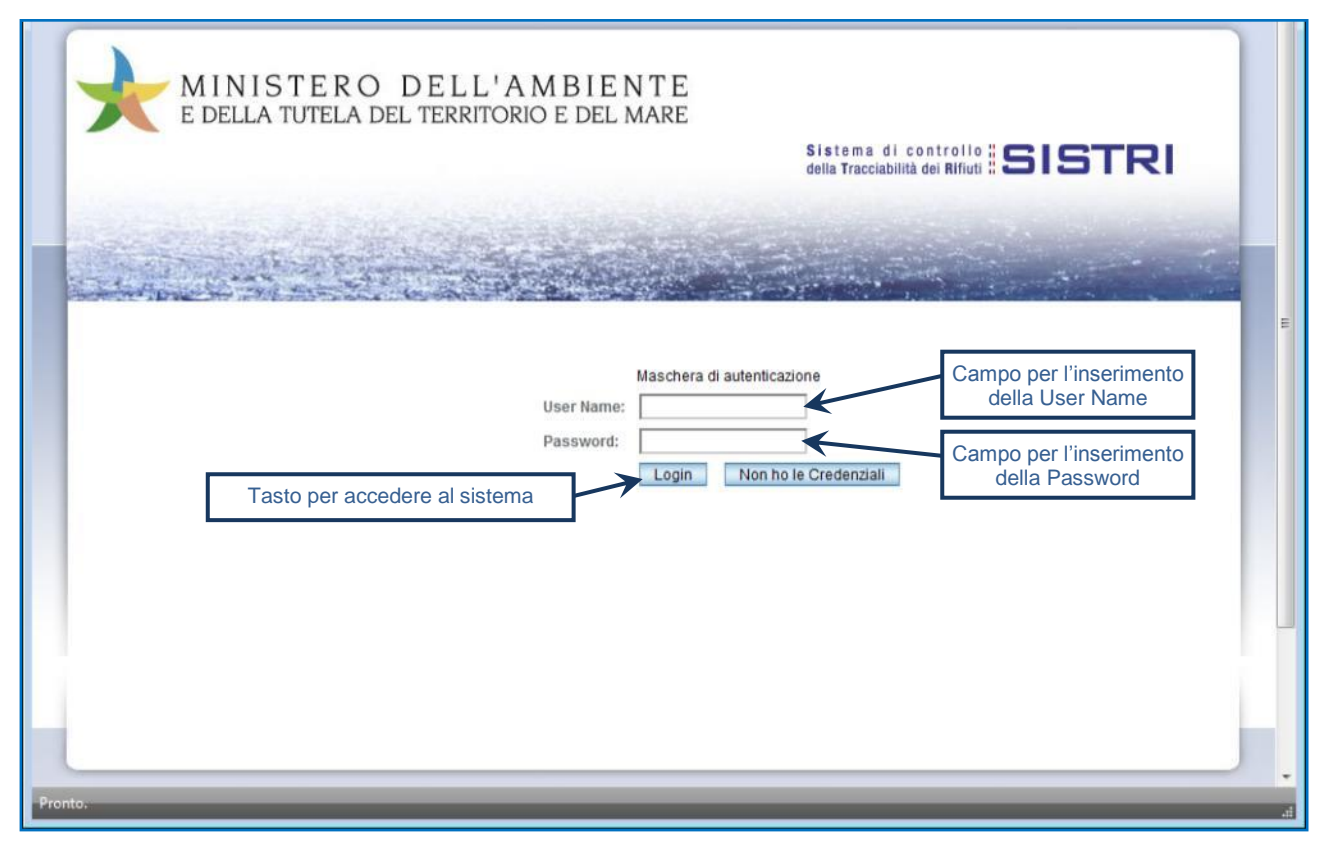

### Selezionare infine il collegamento "Movimentazione".

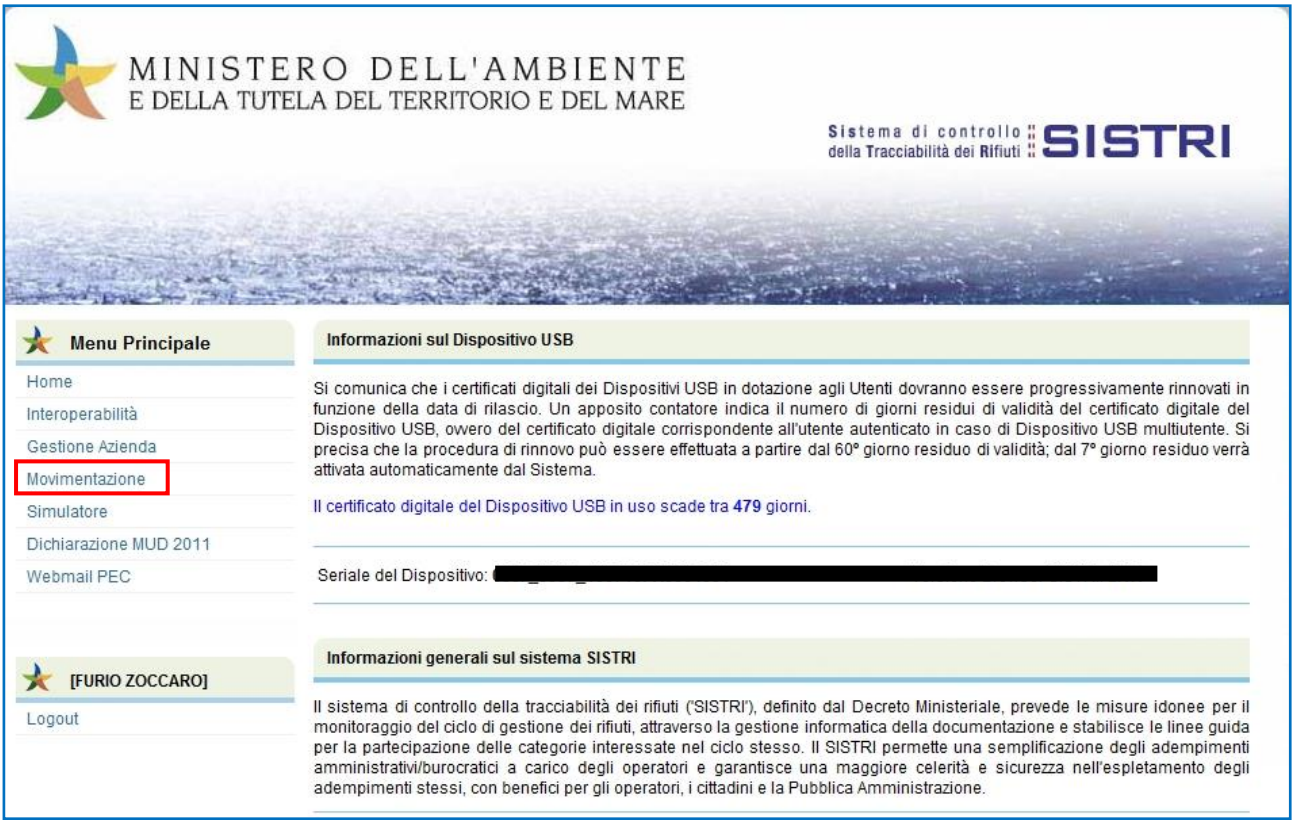

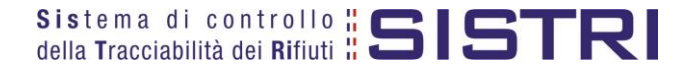

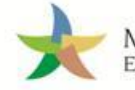

# MEMORIZZAZIONE DEL PIN

Abilitando tale funzionalità si memorizza il PIN, digitandolo una sola volta all'avvio di ogni sessione operativa, senza doverlo nuovamente inserire in occasione della firma di ogni Scheda o Registrazione.

Si precisa che il PIN verrà richiesto solamente in fase di accesso al Sistema pertanto si raccomanda di non lasciare incustodito il PC durante la sessione in corso e di effettuare, al termine delle attività sul SISTRI, il "Logout" e la chiusura del browser SISTRI.

 $\star$ 

Selezionare l'opzione "Abilita memorizzazione PIN";

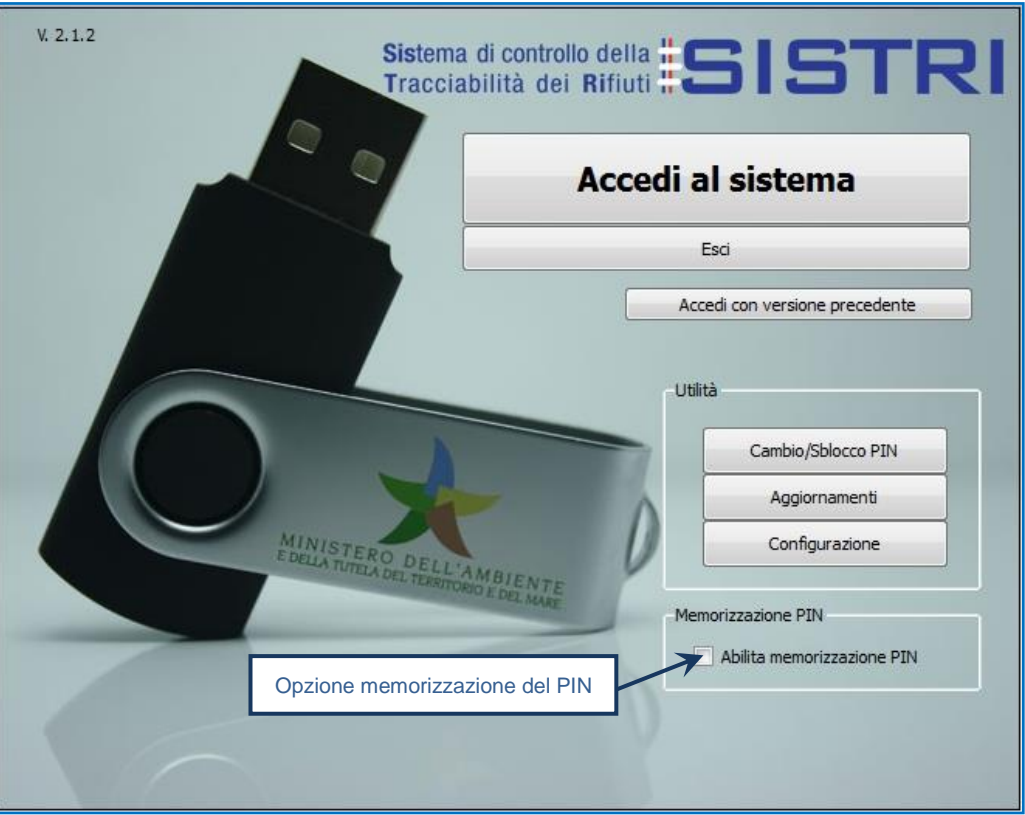

 $\star$ Il sistema visualizza una maschera nella quale occorre digitare il PIN e premere il tasto "OK";

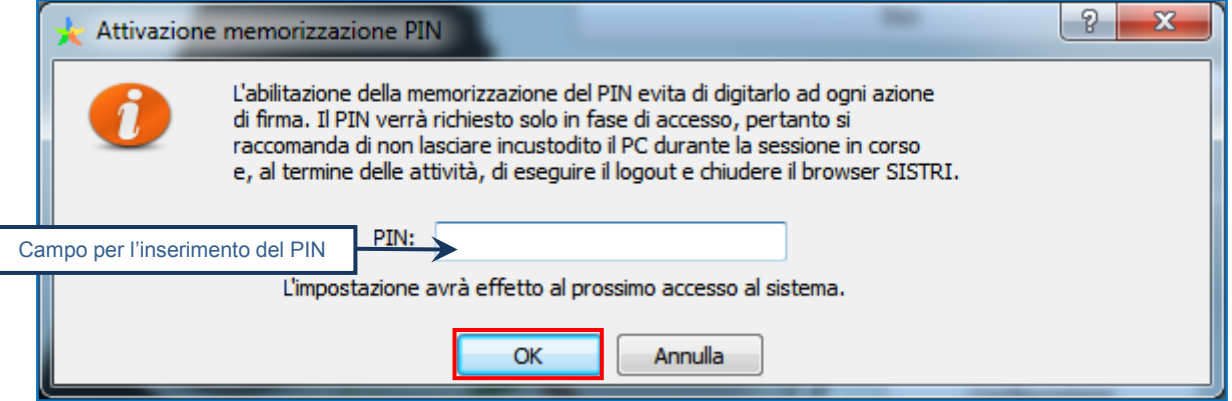

La memorizzazione del PIN è stata abilitata: accedere al sistema secondo la modalità ordinaria.

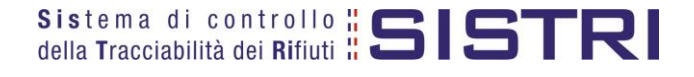

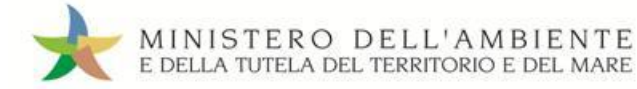

Per disabilitare la memorizzazione del PIN, e digitare lo stesso ad ogni azione di firma, è necessario procedere secondo quanto di seguito illustrato.

#### $\star$ Deselezionare l'opzione "Abilita memorizzazione PIN";

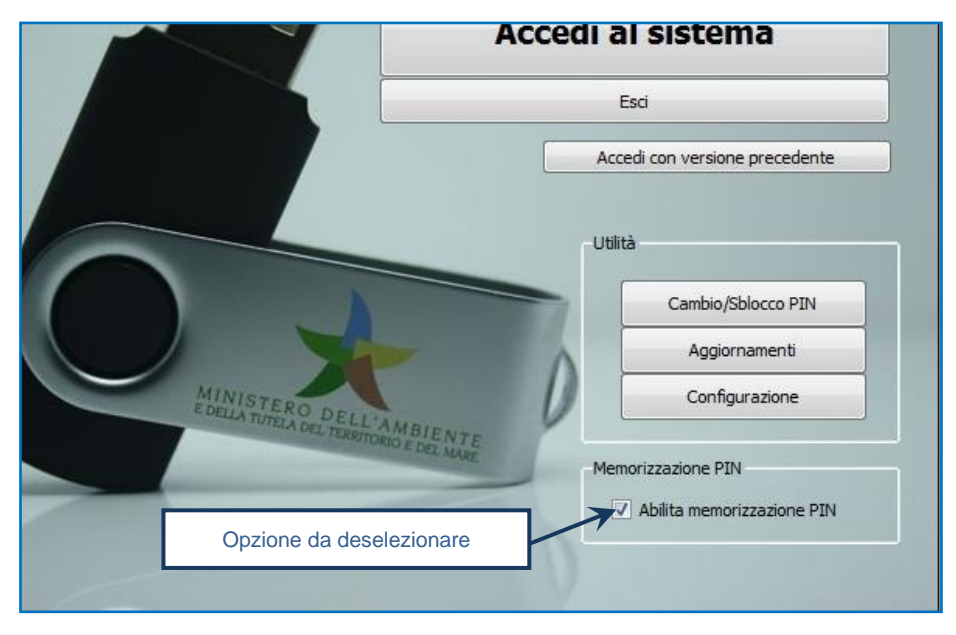

 $\star$ Il sistema visualizza una maschera nella quale occorre digitare il PIN e premere il tasto "OK";

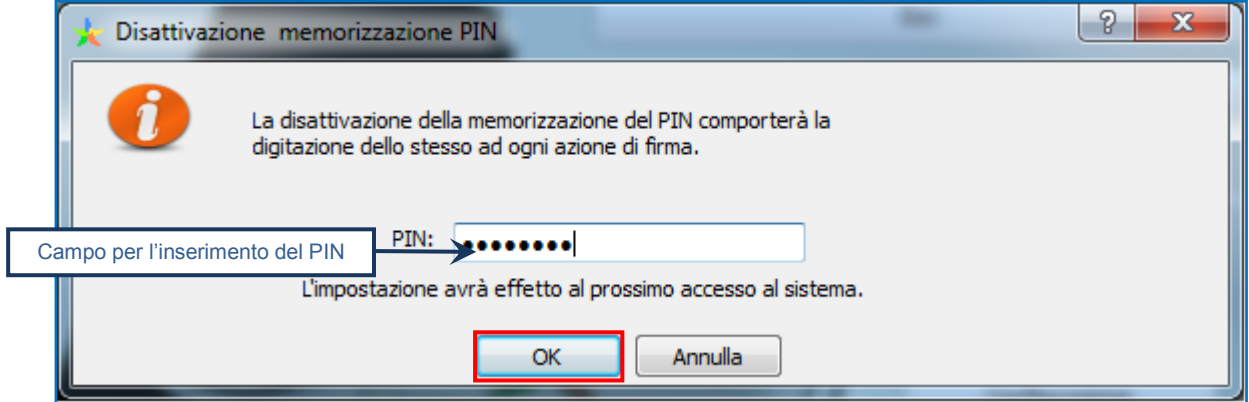

La memorizzazione del PIN è stata disabilitata: accedere al sistema secondo la modalità ordinaria.

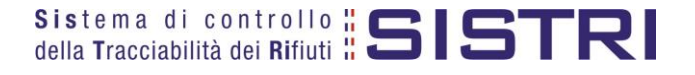

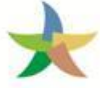

# <span id="page-11-0"></span>COMPILARE UNA SCHEDA DI MOVIMENTAZIONE

 $\star$ Selezionare il collegamento "Schede Destinatario – Schede da compilare";

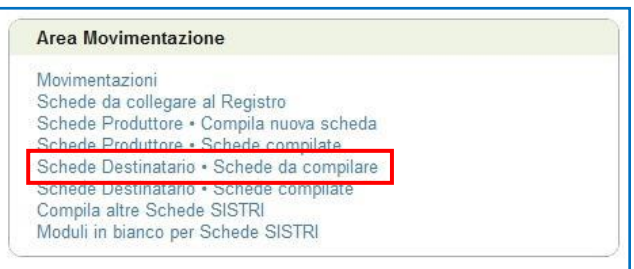

 $\star$ Effettuare una ricerca tramite l'apposita maschera oppure selezionare direttamente il profilo interessato tramite l'apposito menù a tendina, selezionare la scheda compilata dal Produttore e premere il tasto "Nuova Scheda" per avviare il processo di compilazione guidata della Scheda SISTRI;

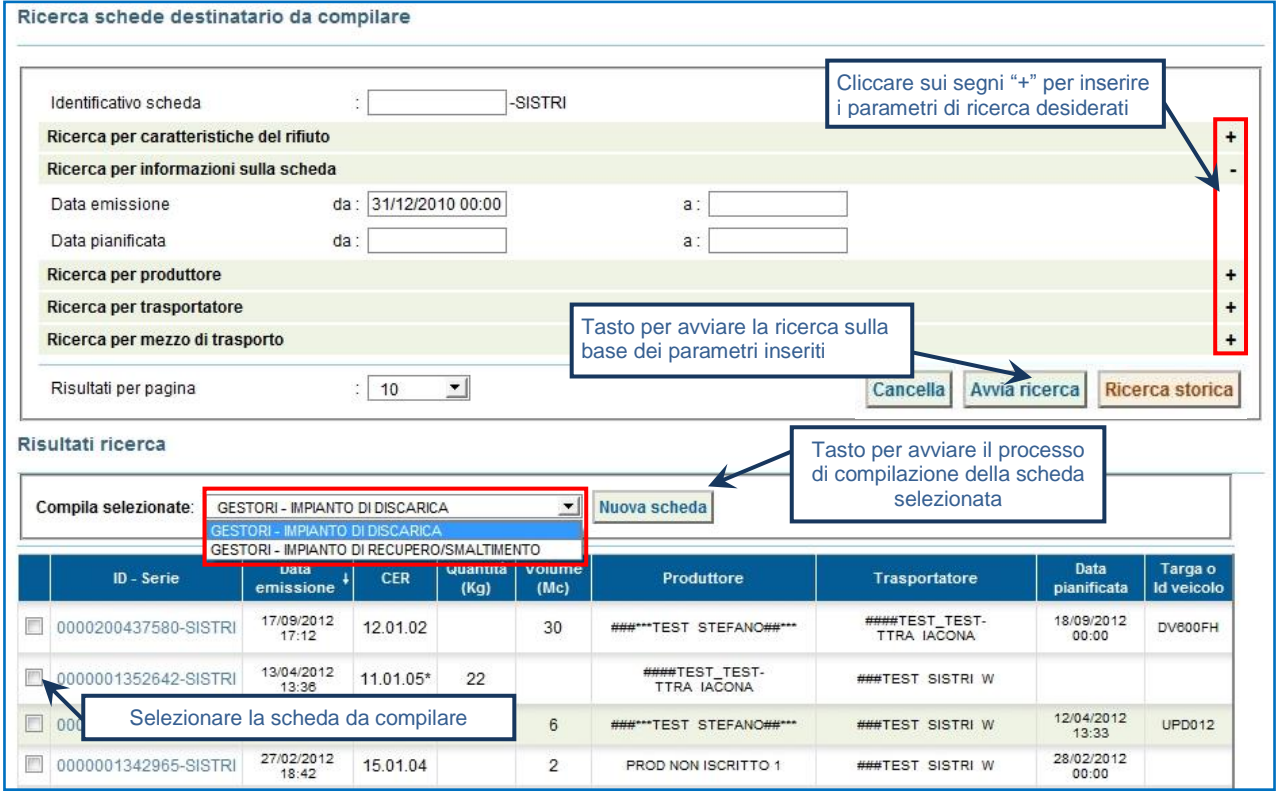

**NOTA: Il tasto "Ricerca storica" consente di effettuare ricerche all'interno dell'archivio storico SISTRI. I documenti restituiti, sulla base dei criteri di ricerca impostati, possono essere esclusivamente consultati e, pertanto, non modificabili.** 

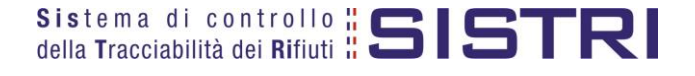

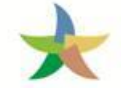

# Selezionare la Scheda SISTRI compilata dal Produttore premendo il tasto "Seleziona" e procedere;

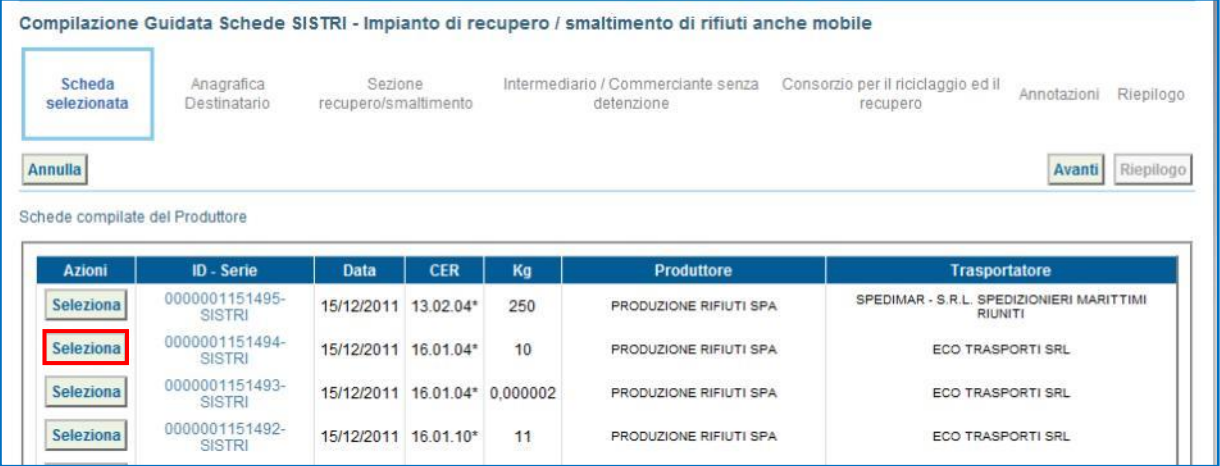

 $\star$ Il campo relativo alla "Persona Da Contattare" viene alimentato automaticamente dal sistema con i dati del delegato, tuttavia è possibile modificare tali informazioni e procedere tramite il tasto "Avanti";

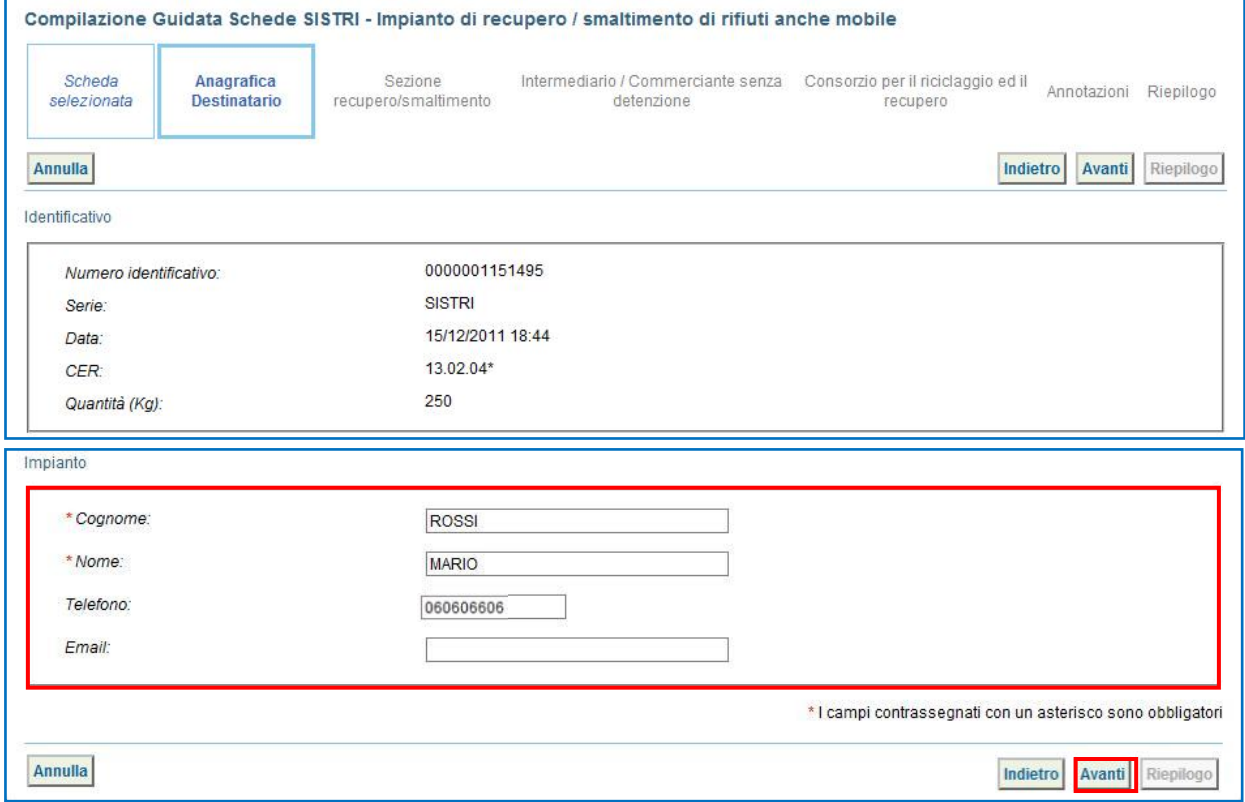

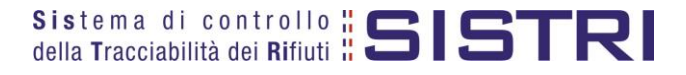

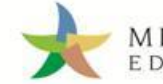

MINISTERO DELL'AMBIENTE<br>E DELLA TUTELA DEL TERRITORIO E DEL MARE

Selezionare l'"Esito" tramite il menù a tendina, digitare la quantità in Kg. e procedere tramite il tasto "Avanti";

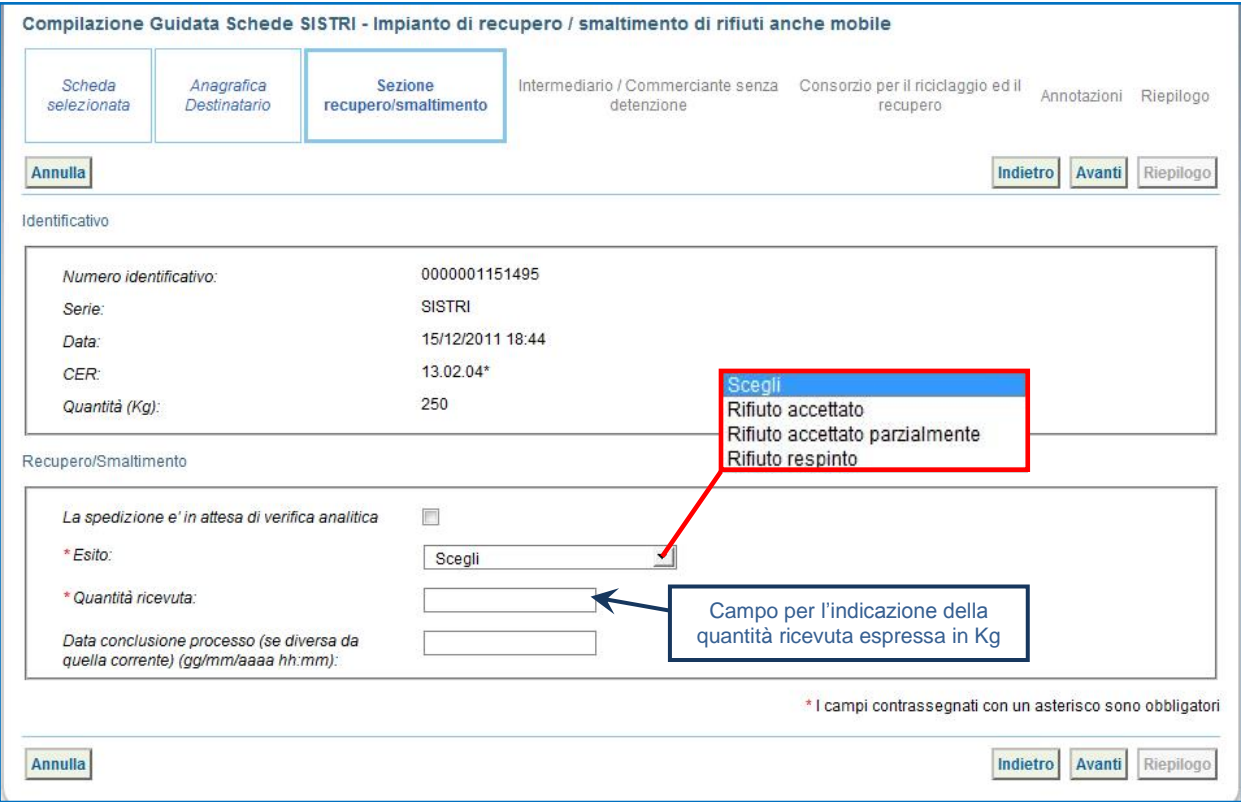

- **NOTA: Il campo "Data conclusione processo" viene compilato in automatico dal sistema tuttavia è possibile indicare data e ora, se diverse da quelle correnti, nel caso di rifiuti conferiti utilizzando la procedura con utilizzo non contestuale dei dispositivi, ovvero in un momento antecedente la compilazione stessa.**
- $\star$ Compilare le sezioni relative a "Intermediario/Commerciante senza detenzione" e "Consorzio per il riciclaggio ed il recupero" se necessario altrimenti premere il tasto "Riepilogo" per passare direttamente all'ultima sezione;
- $\star$ Giunti alla fase di "Riepilogo", verificata la correttezza delle informazioni riportate, salvare la Scheda SISTRI tramite il tasto "Salva";

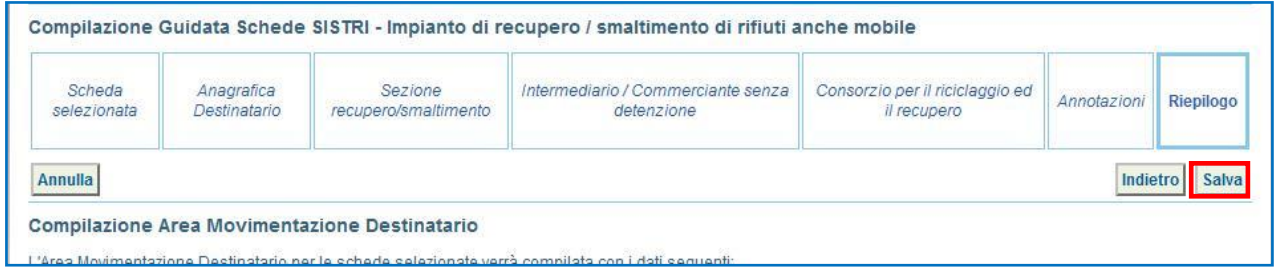

 $\star$ A salvataggio avvenuto è possibile avviare il processo di firma mediante il tasto "Firma";

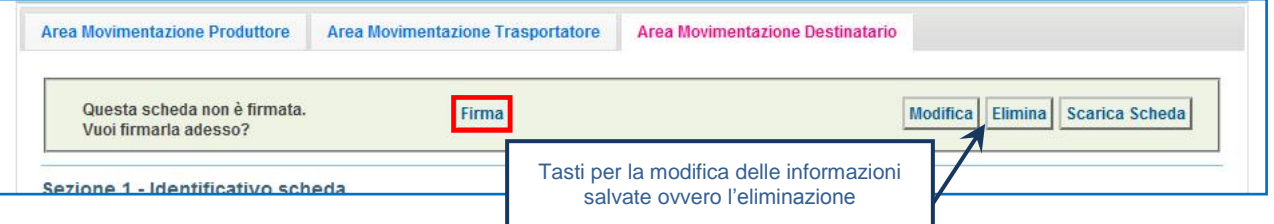

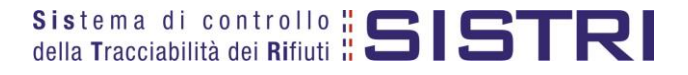

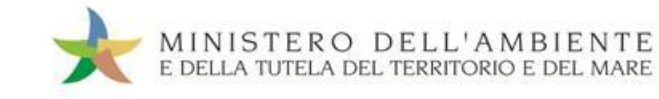

# DESTINATARI

### $\star$ Validare il processo di firma tramite il tasto "Sì";

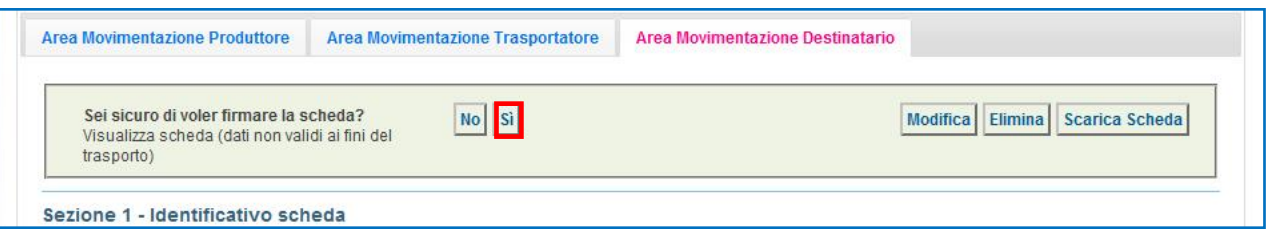

 $\star$ Digitare il PIN, premere il tasto "Firma" e attendere il messaggio "La scheda è stata firmata correttamente".

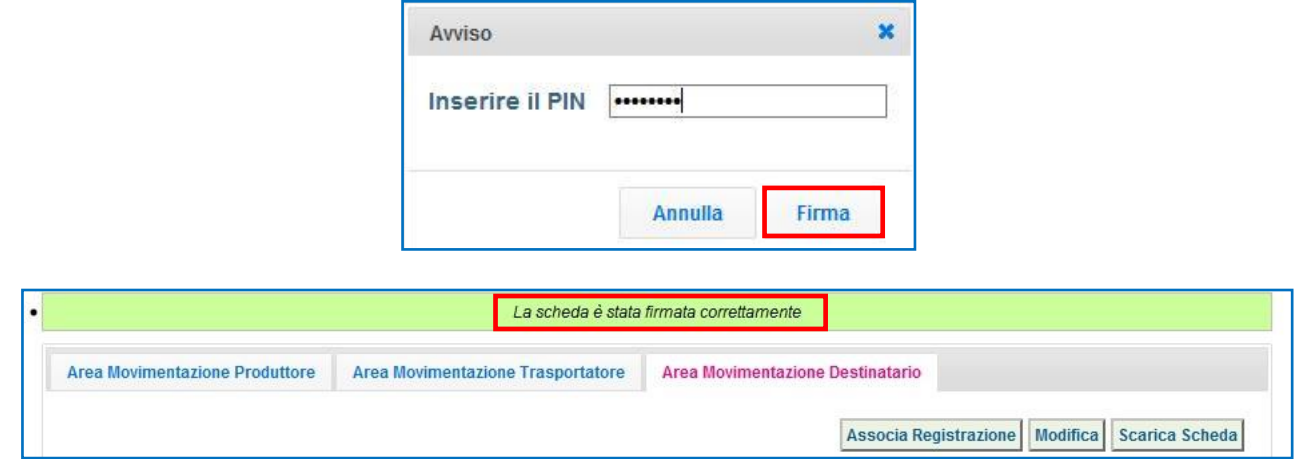

**NOTA: Alla firma della Scheda di Movimentazione da parte del Destinatario, il Sistema invia in automatico al Produttore una mail PEC di notifica recante tutte le informazioni relative alla movimentazione e, quindi, all'esito della stessa.**

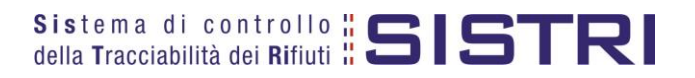

<span id="page-15-0"></span>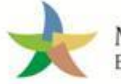

# ASSOCIAZIONE DELLA SCHEDA AL REGISTRO (CARICO RIFIUTI)

#### $\star$ Premere il tasto "Associa Registrazione";

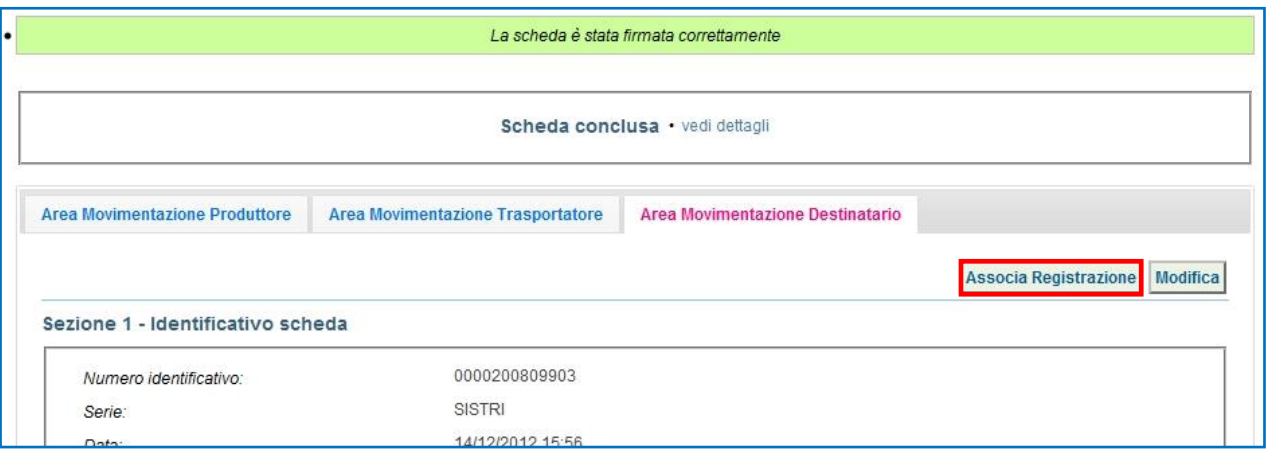

#### $\star$ Selezionare il registro al quale associare la registrazione di carico selezionando il codice di riferimento;

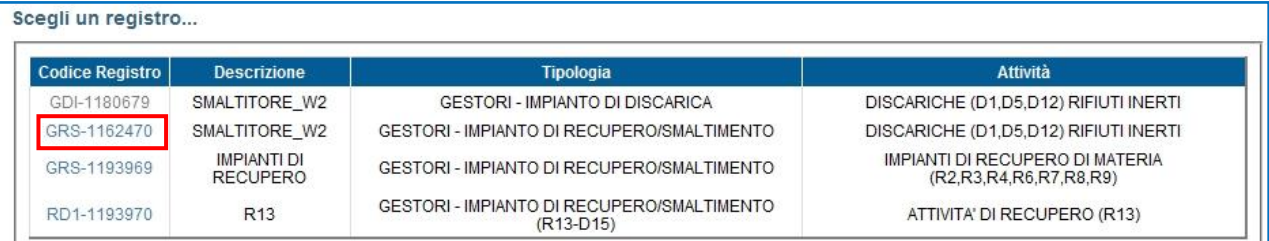

#### Premere il tasto "Salva" e attendere il messaggio "Registrazione salvata";  $\star$

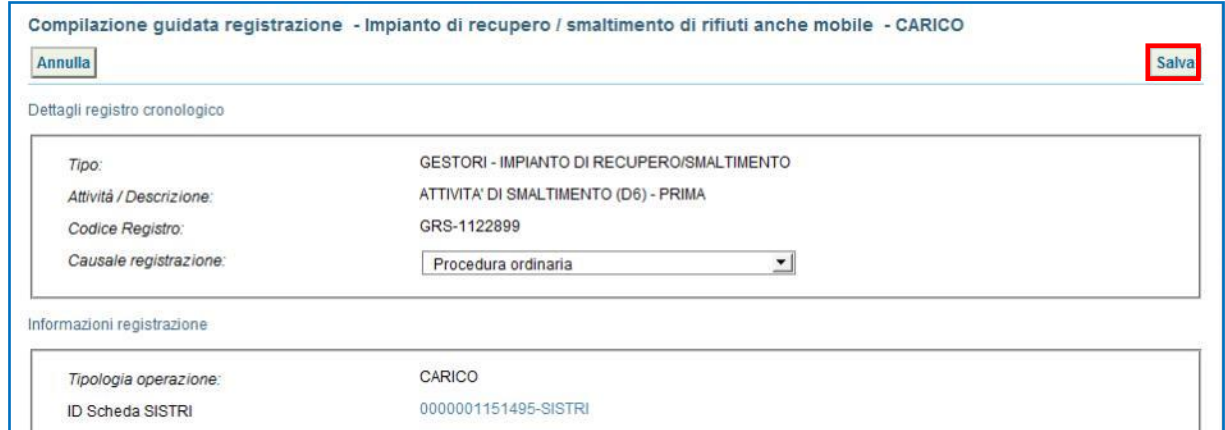

 $\star$ A salvataggio avvenuto è possibile avviare il processo di firma tramite il tasto "Firma";

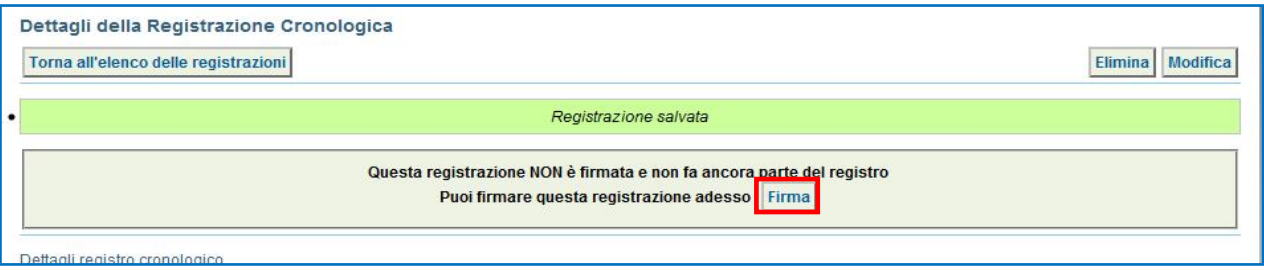

J.

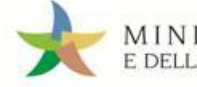

'n

### $\star$ Verificare i dati riportati e validare il processo di firma mediante il tasto "Sì";

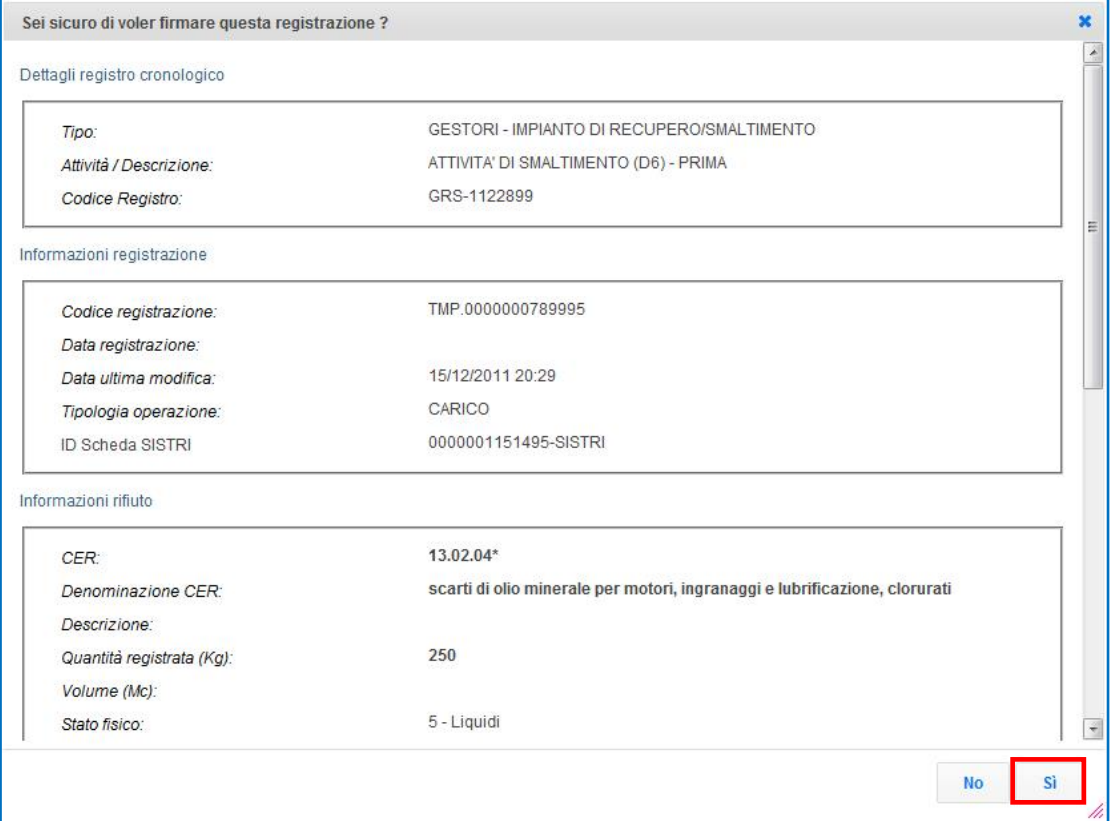

 $\star$ Digitare il PIN, premere il tasto "Firma" e attendere il messaggio "La registrazione è stata firmata correttamente";

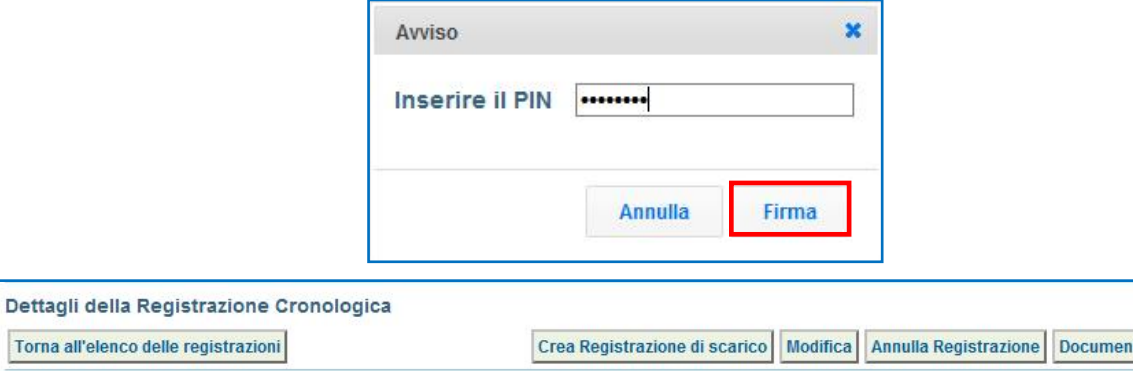

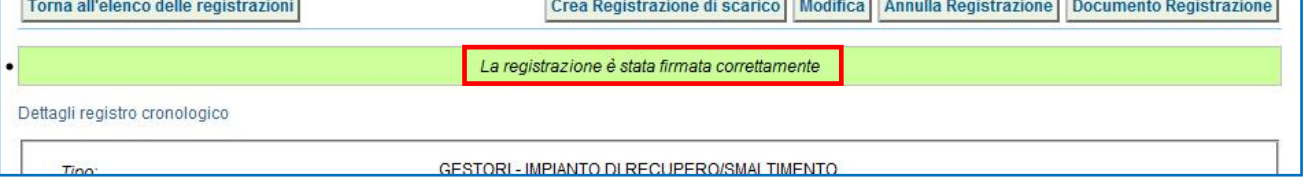

**NOTA: È possibile associare la scheda al registro e firmare la relativa registrazione cronologica di carico entro 2 giorni dall'accettazione del rifiuto.**

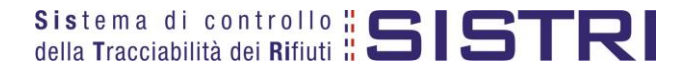

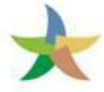

# <span id="page-17-0"></span>ANNULLARE UNA REGISTRAZIONE CRONOLOGICA

#### $\star$ Selezionare il collegamento "Visualizza Registri";

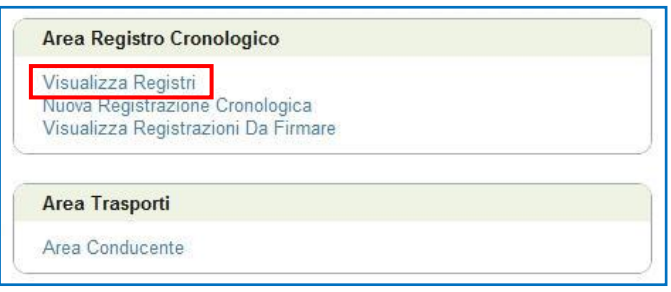

 $\star$ Cliccare sul codice registro sulla quale si intende operare;

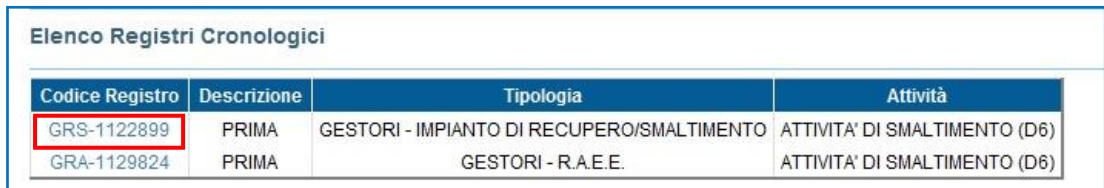

 $\star$ Effettuare una ricerca della registrazione tramite l'apposita maschera oppure selezionare direttamente nell'elenco dei risultati la registrazione che si intende annullare cliccando sul codice di riferimento;

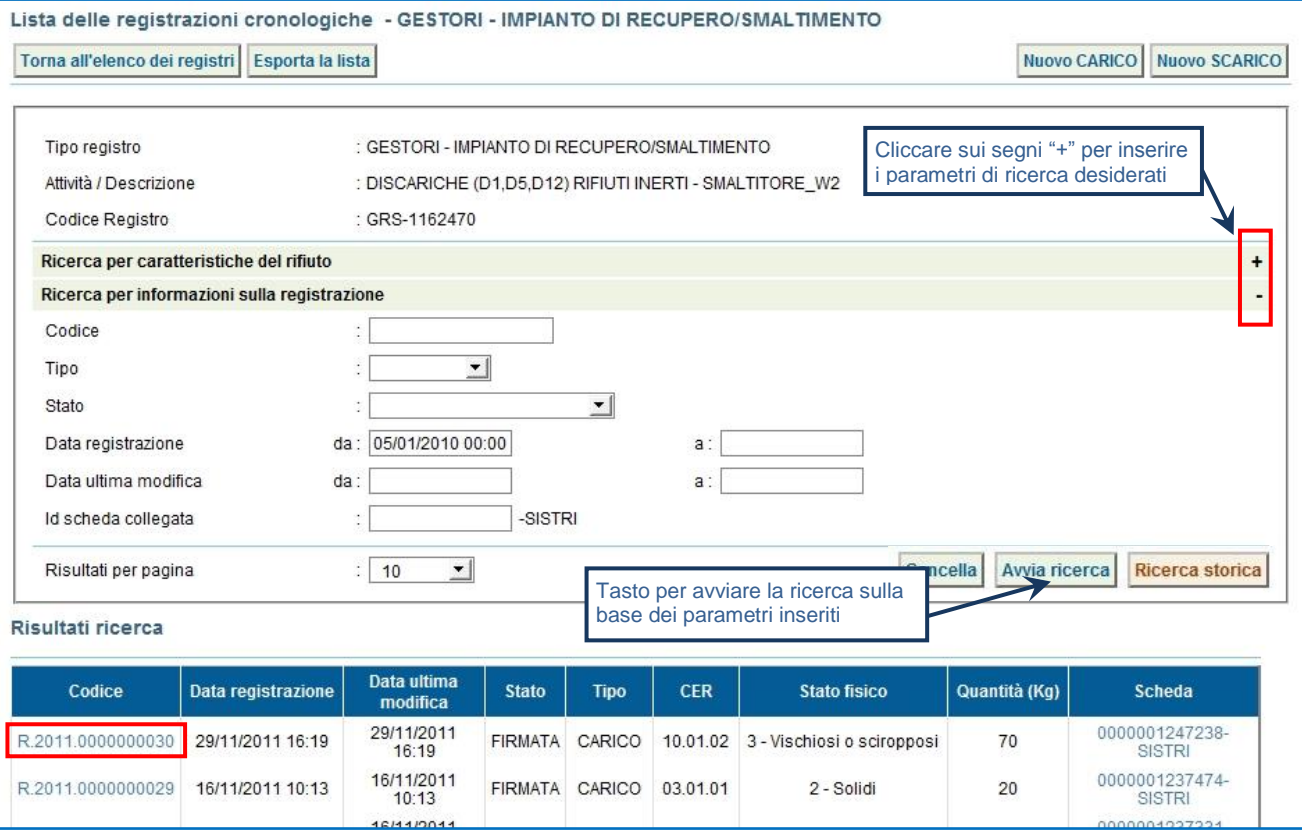

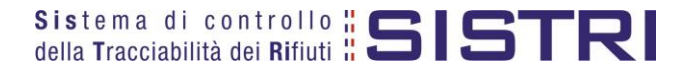

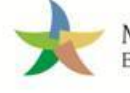

### $\star$ Premere il tasto "Annulla Registrazione";

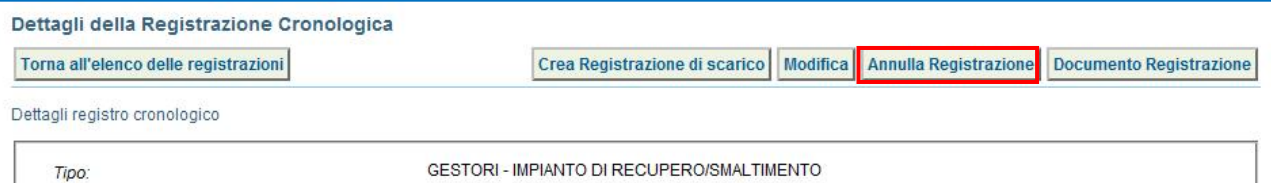

 $\star$ Selezionare la causale dell'annullamento tramite il menù a tendina, descrivere la causale nell'apposito campo e premere il tasto "Conferma e firma";

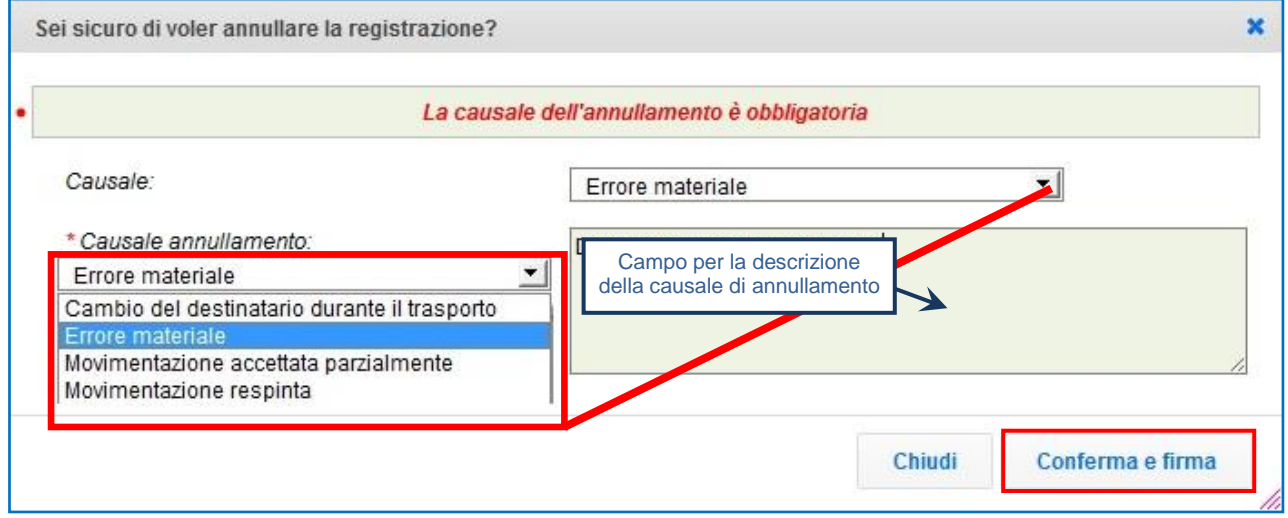

 $\star$ Digitare il PIN, premere il tasto "Firma" e attendere il messaggio "Registrazione annullata";

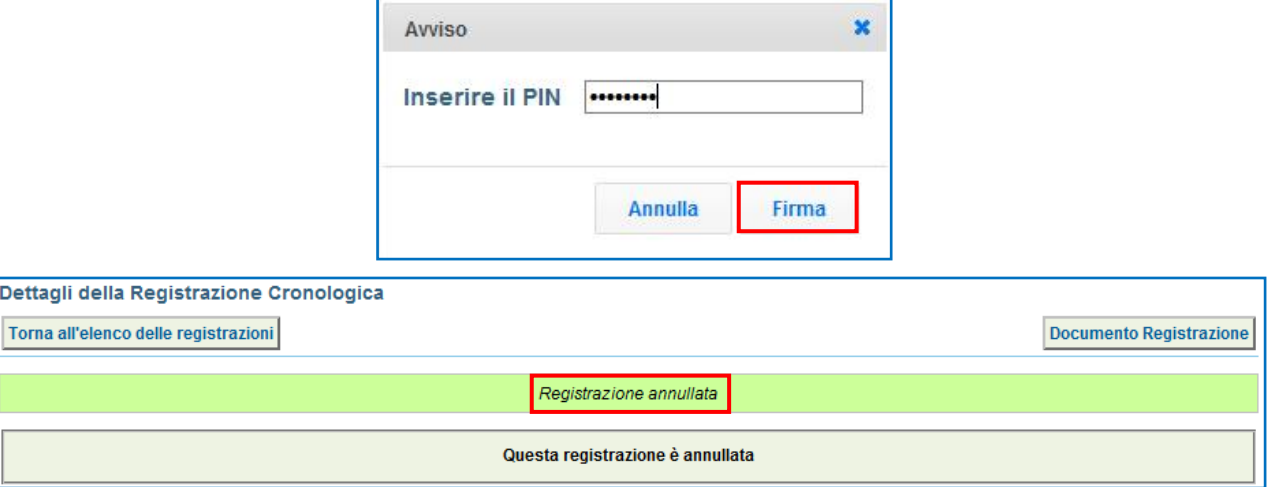

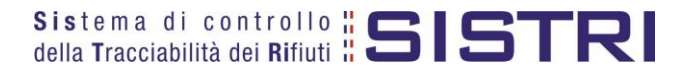

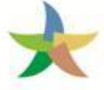

# <span id="page-19-0"></span>COMPILAZIONE CONTO TERZI

#### $\star$ Selezionare il collegamento "Compila altre Schede SISTRI";

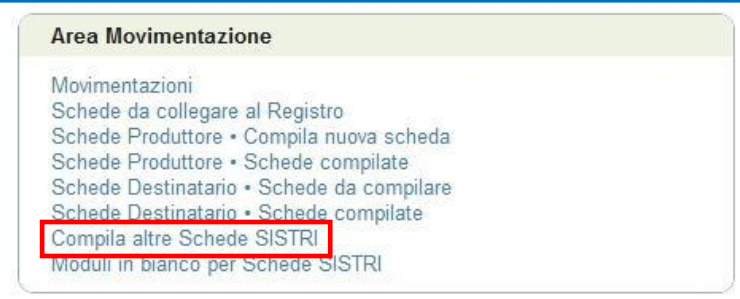

 $\star$ Premere il tasto "Nuova scheda per…" in corrispondenza del soggetto per il quale si intende compilare la scheda e selezionare la voce interessata dal menù a tendina;

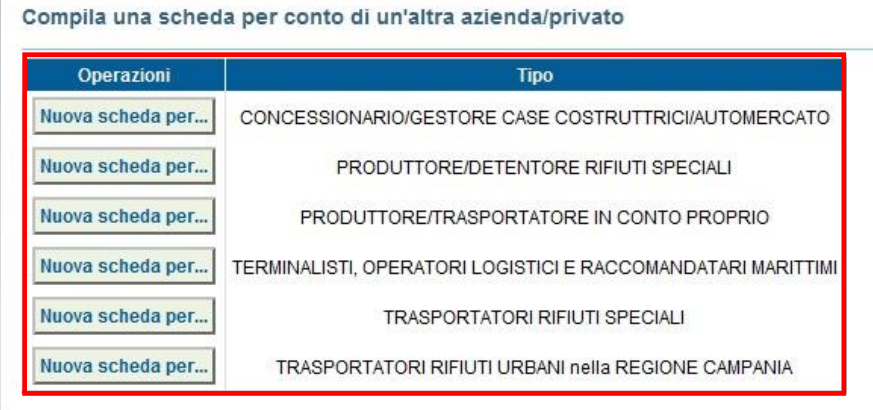

 $\star$ In questo caso viene illustrata una compilazione per conto del Trasportatore con causale "Temporanea indisponibilità dei mezzi informatici";

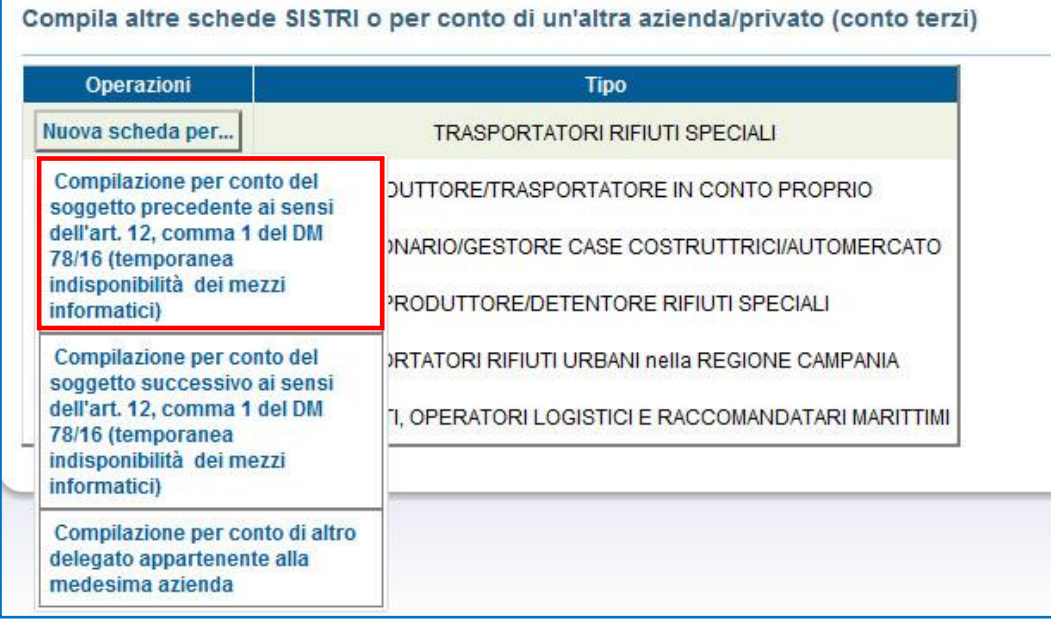

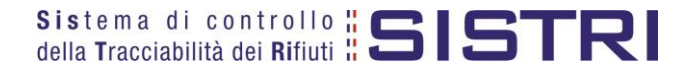

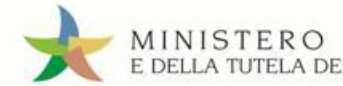

# Selezionare la scheda compilata dal Produttore tramite il tasto "Seleziona" e procedere tramite il tasto "Avanti";

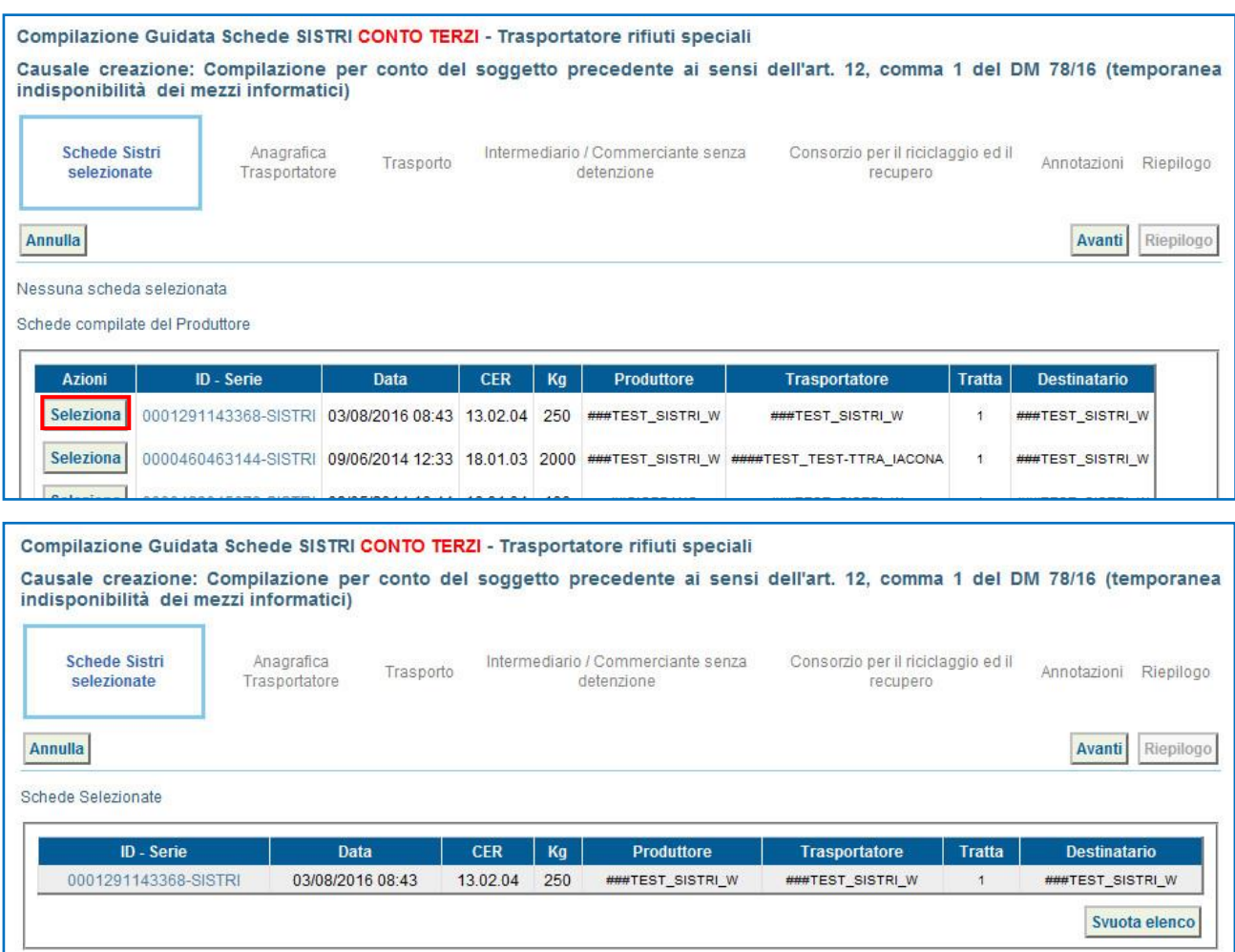

#### $\star$ Il Destinatario compila le sezioni previste:

a) "Anagrafica Trasportatore" – viene compilata in automatico con i dati del Trasportatore;

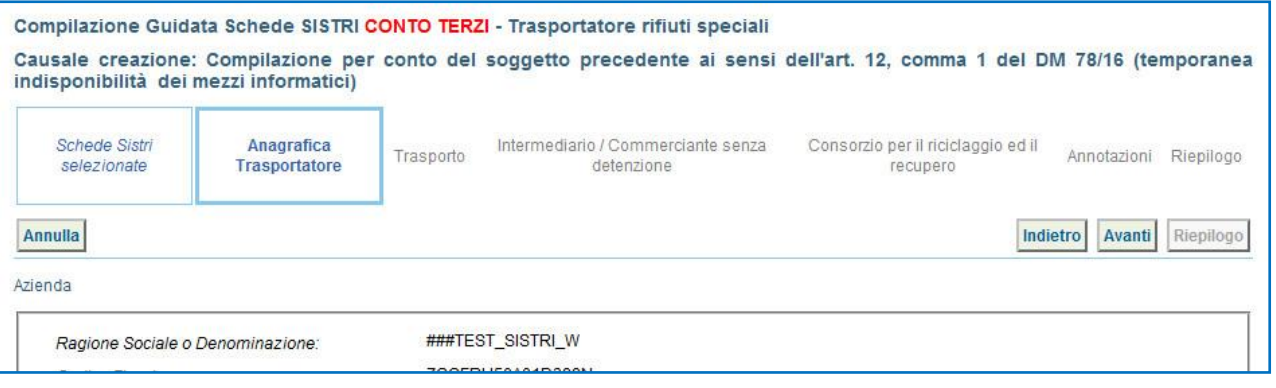

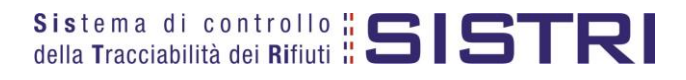

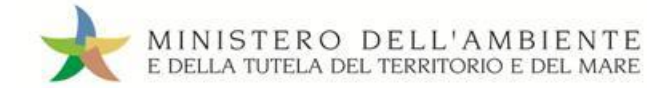

b) "Trasporto" – compilare tutti i campi obbligatori, contrassegnato da un asterisco rosso, e procedere;

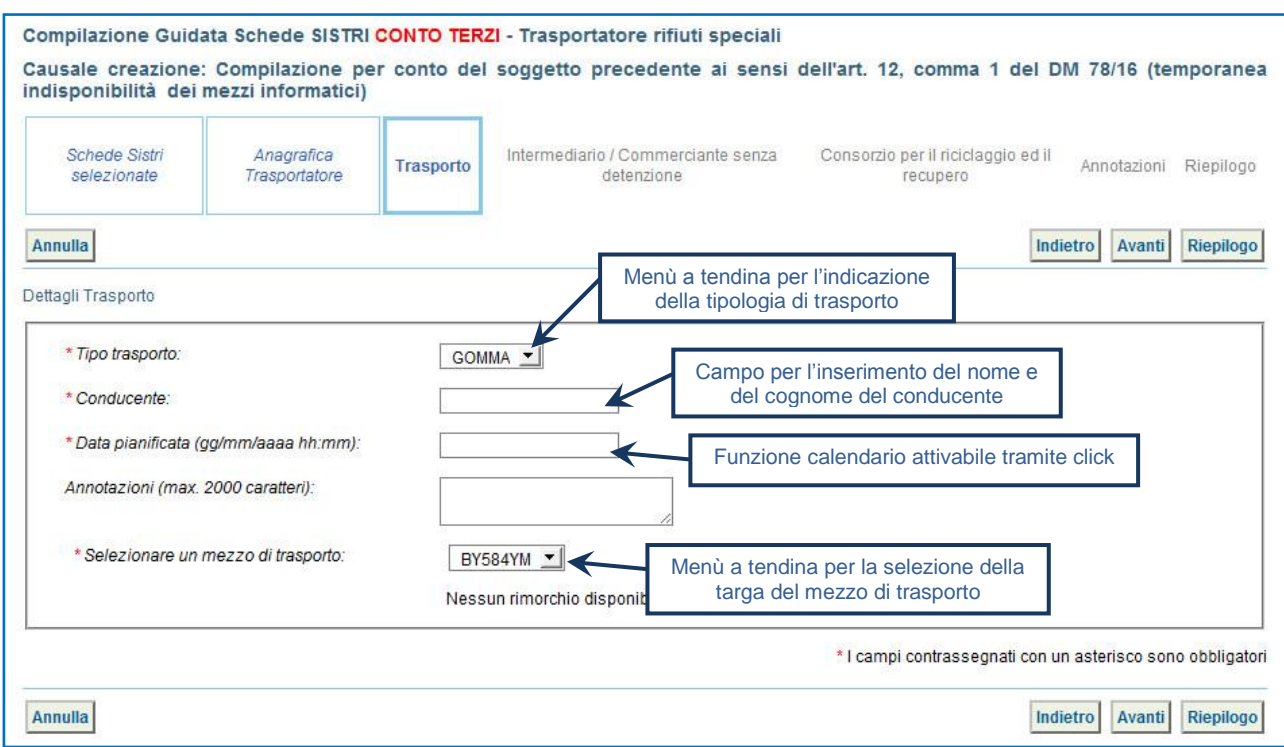

# c) Compilare i passaggi relativi a "Intermediario/Commerciante senza detenzione" e "Consorzio per il riciclaggio ed il recupero" se necessario altrimenti procedere;

 $\star$ Giunti alla sezione "Riepilogo" è possibile procedere al salvataggio tramite il tasto "Salva";

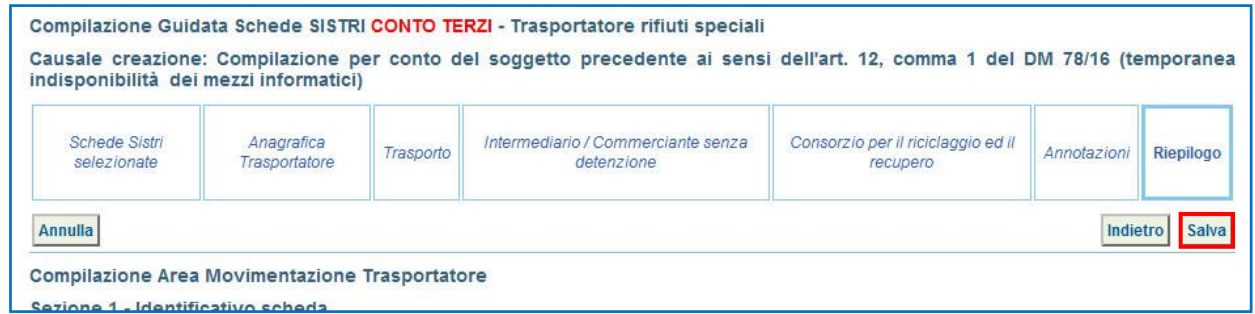

 $\star$ Dopo aver salvato è possibile avviare il processo di firma tramite il tasto "Firma";

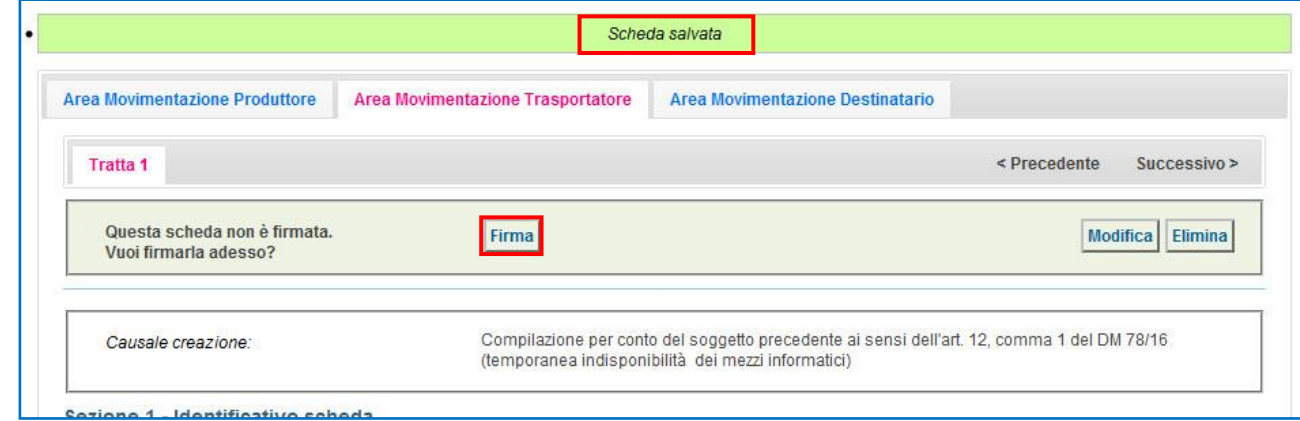

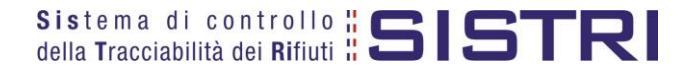

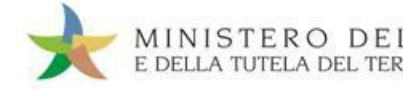

# MINISTERO DELL'AMBIENTE<br>E DELLA TUTELA DEL TERRITORIO E DEL MARE

# DESTINATARI

# Validare il processo di firma tramite il tasto "Si";

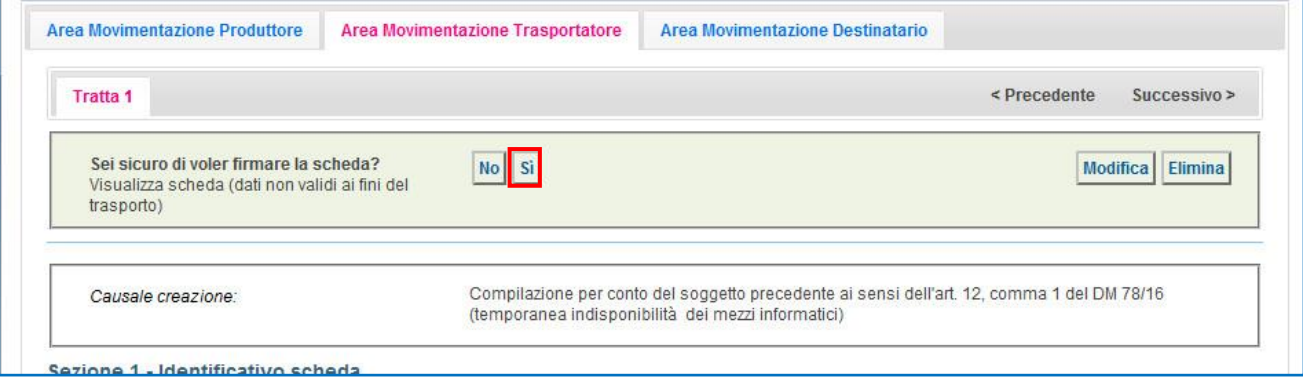

 $\star$ Digitare il PIN, premere il tasto "Firma" e attendere il messaggio "La scheda è stata firmata correttamente".

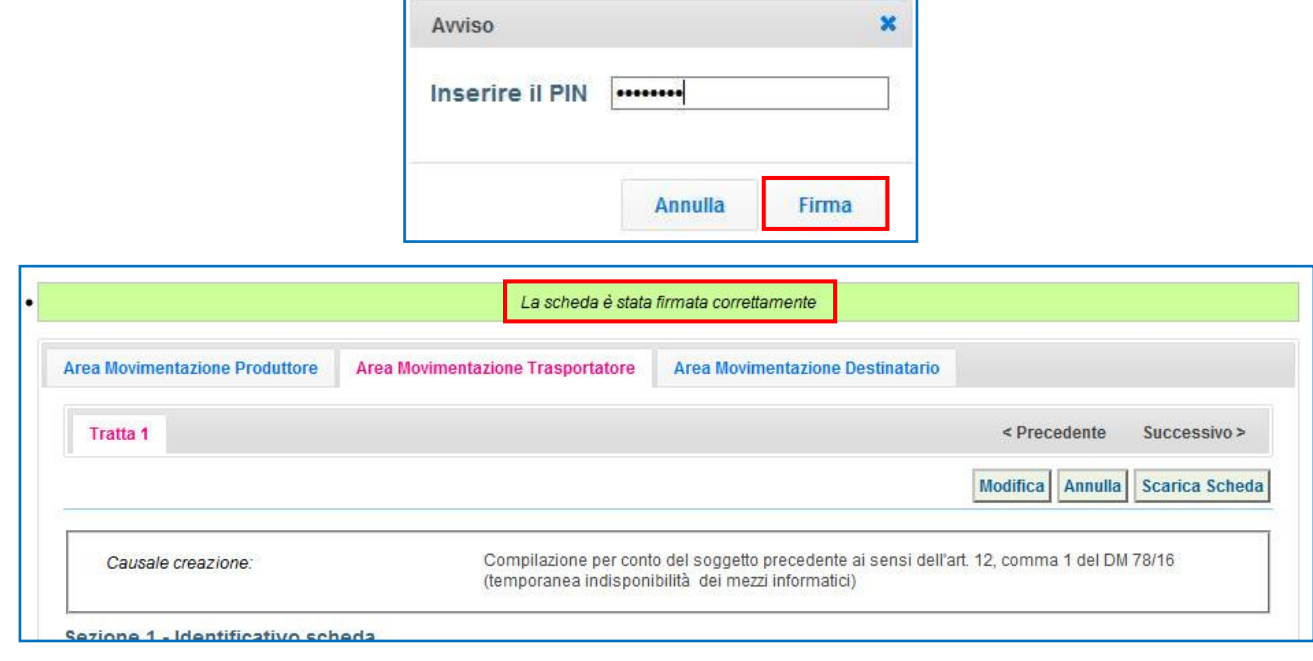

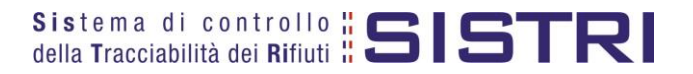

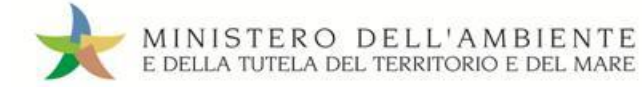

# <span id="page-23-0"></span>SCHEDE IN BIANCO

### **ATTENZIONE: L'UTILIZZO DELLA SCHEDA IN BIANCO È LIMITATO AI SOLI CASI CONSENTITI DALLA NORMATIVA VIGENTE.**

#### $\star$ Selezionare il collegamento "Moduli in bianco per Schede SISTRI";

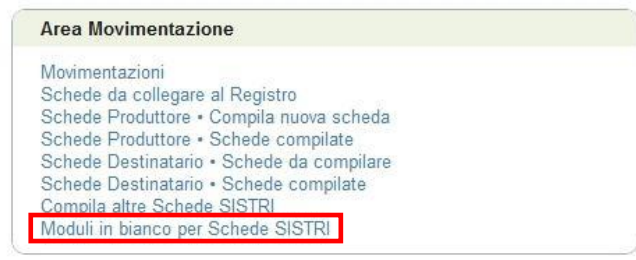

#### $\star$ Indicare il numero dei moduli da generare nell'apposito campo e premere il tasto "Stampa moduli";

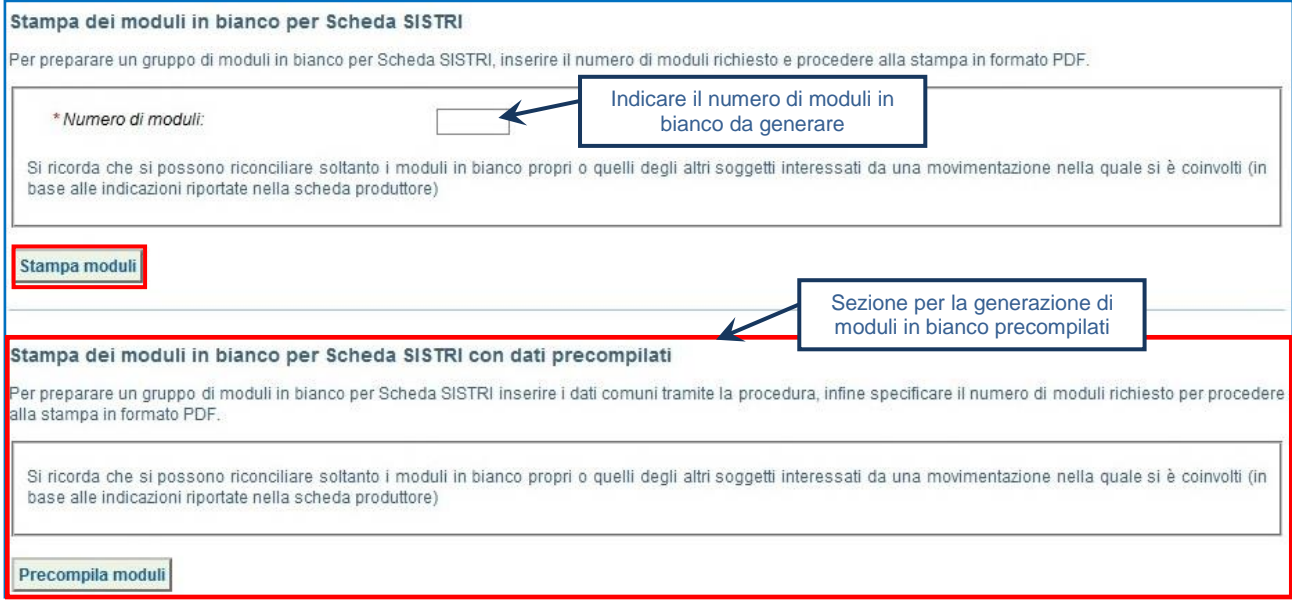

 $\star$ Mediante il tasto "Apri" viene visualizzato, in formato PDF, il modulo in bianco per la Scheda SISTRI contrassegnato dal codice identificativo;

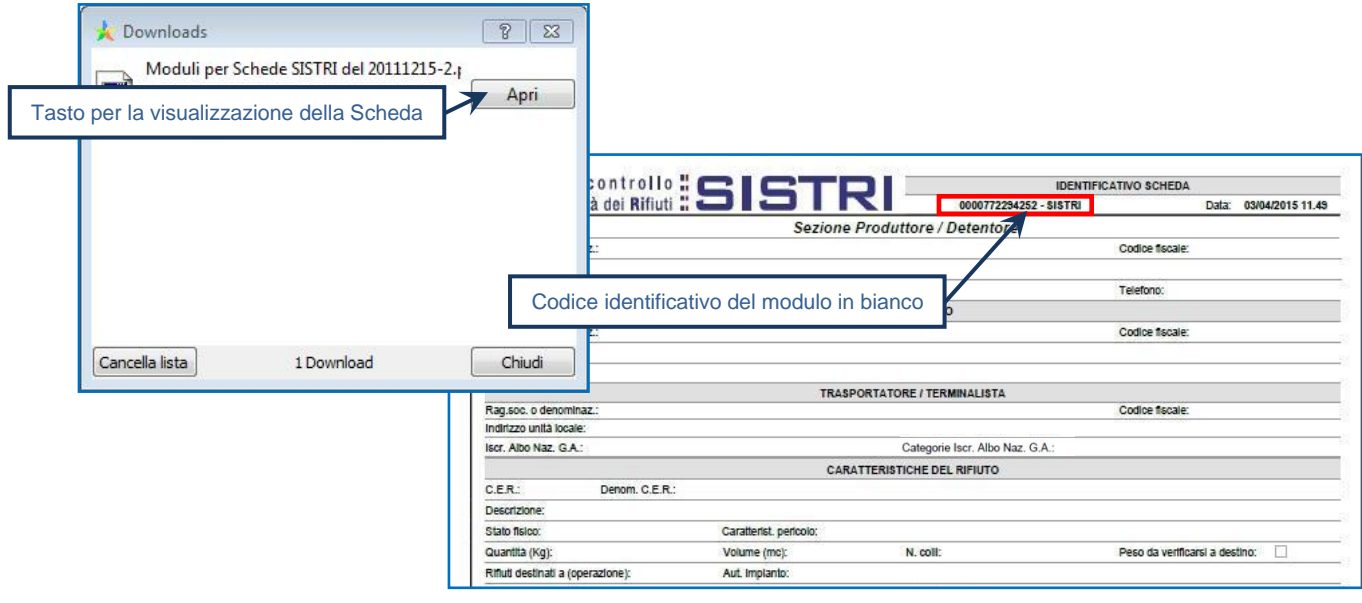

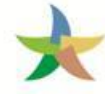

r

 $\star$ Per riconciliare una Scheda SISTRI in bianco è necessario selezionare il collegamento "Moduli in bianco per Schede SISTRI";

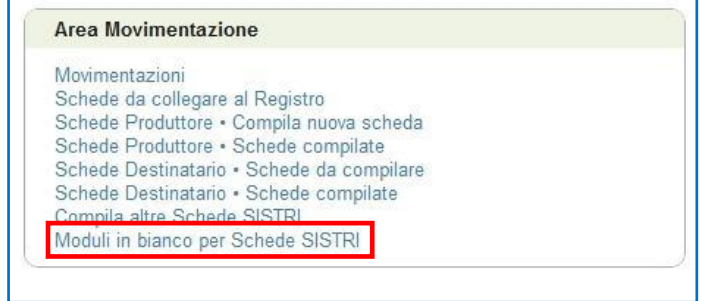

 $\star$ Inserire il codice identificativo del modulo in bianco utilizzato per la Scheda SISTRI e procedere premendo il tasto "Compila modulo" in corrispondenza della tipologia di soggetto per il quale si effettua la riconciliazione;

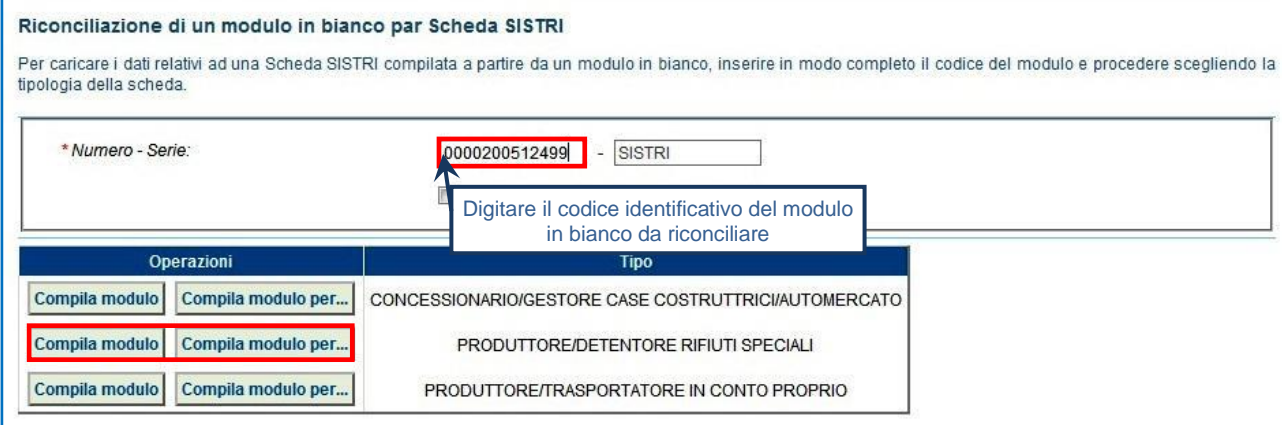

 $\star$ Si accede così alla procedura di compilazione guidata della Scheda SISTRI;

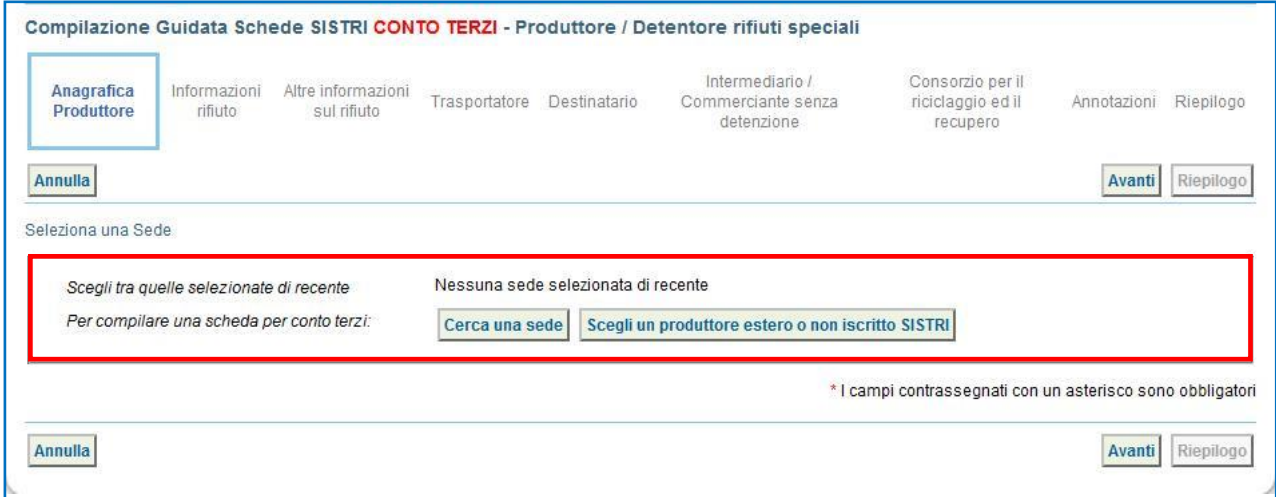

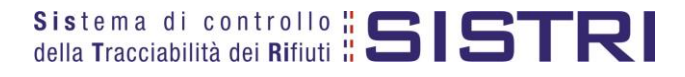

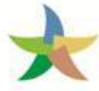

# <span id="page-25-0"></span>RICERCA DOCUMENTI IN ARCHIVIO STORICO

Nella homepage utente è disponibile un'apposita sezione, denominata "Area Archivio Storico", all'interno della quale è possibile ricercare/visualizzare i documenti SISTRI (Registrazioni Cronologiche e Schede di Movimentazione), che vengono automaticamente archiviati decorsi due anni dalla data di creazione. Infatti, mentre nella modalità ordinaria è possibile continuare ad operare su documenti riferibili ad un arco temporale di un biennio, nell'archivio storico i documenti sono esclusivamente consultabili.

Selezionare il collegamento desiderato, disponibile nella sezione "Area Storico", in funzione delle tipologia documentale che si intende ricercare/visualizzare;

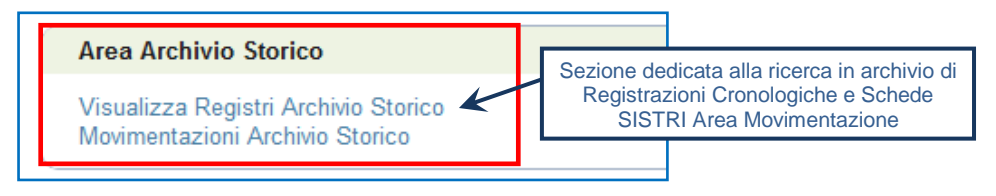

 $\star$ Selezionare, in funzione della tipologia di documento da ricercare (Registrazione Cronologica – Scheda di Movimentazione), i rispettivi collegamenti disponibili delle aree dedicate;

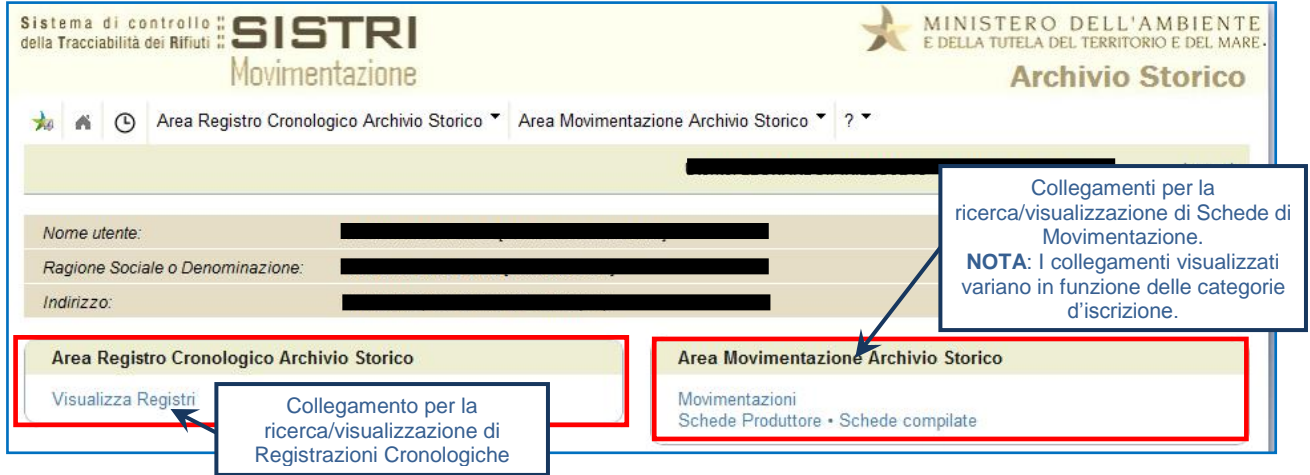

 $\star$ Impostare i filtri di ricerca desiderati e premere il tasto "Avvia ricerca" per visualizzare i risultati corrispondenti nel riquadro sottostante;

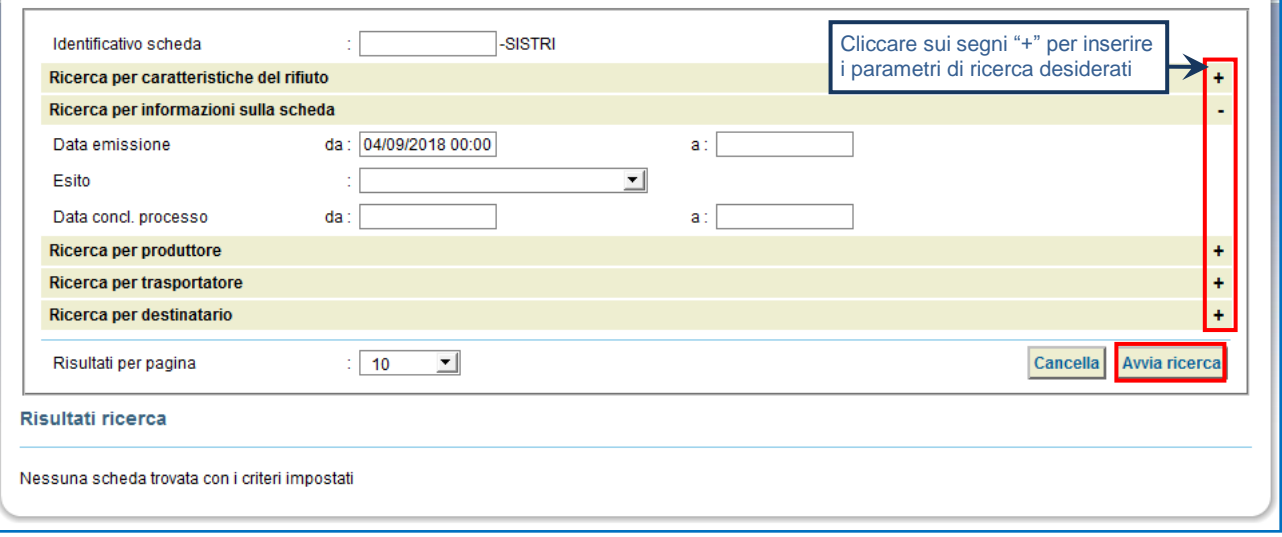

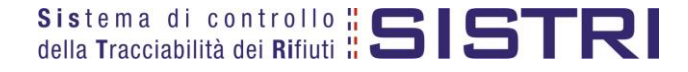

т